# **ASUS Remote Management Tool**

# **User Guide**

Rev 2.02

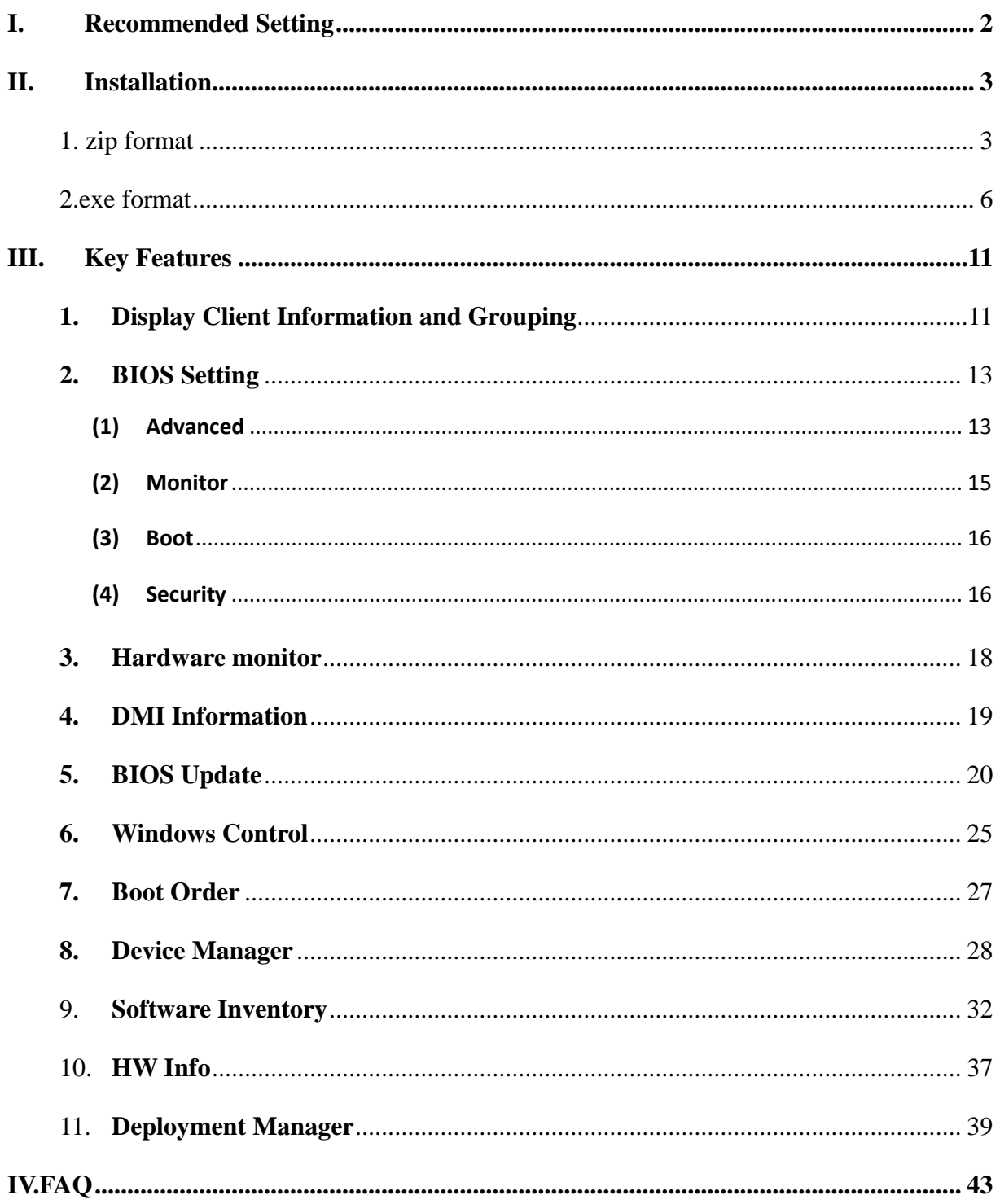

# <span id="page-1-0"></span>**I. Recommended Setting**

Before conducting the test, there is some background information needing clarification:

- 1. Supported operating systems listed as below
- (1) Windows 7 32 & 64bit
- (2) Windows 8 32 & 64bit
- (3) Windows 8.1 32 & 64 bit
- 2. ASUS Remote Management Tool (hereinafter referred to as "ASUS RMT") only works in local area network (LAN)

#### <span id="page-2-0"></span>**II. Installation**

We have two kind of installation method and you can choose the way you like

#### <span id="page-2-1"></span>**1. zip format**

Client setup

- 1. Copy the client AP folder to each client computer and open it
- 2. Set the server IP address in "**install.reg**"
- (1) Edit "**install.reg**" as Administrator.
- (2) Change the value of "ServerIp" to your own server IP address.
- (3) Save and exit.

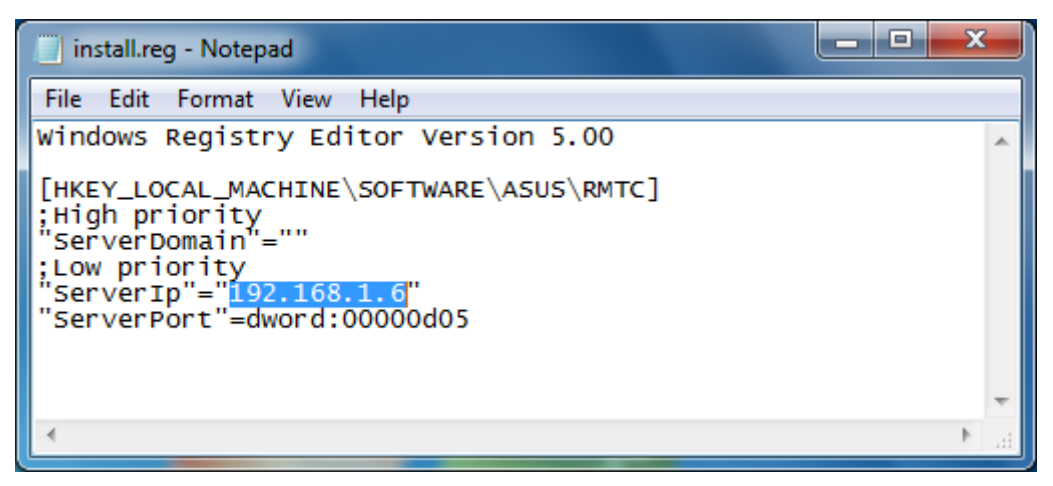

- 3. Run "**install.bat**" as Administrator.
- 4. Press any key to finish the setting.

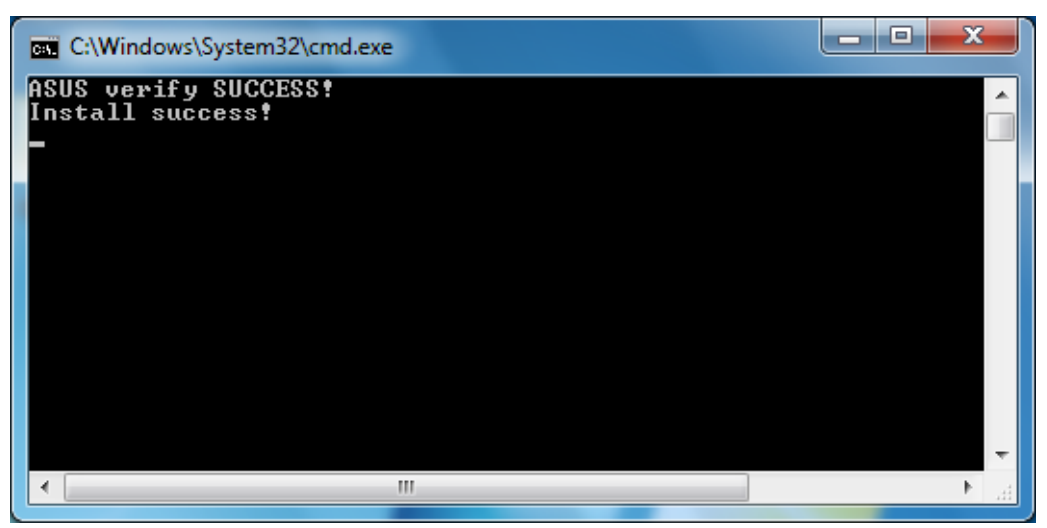

#### **Note:**

- 1. Please follow the instruction to setup each client PC.
- 2. To uninstall the client, please run "uninstall.bat" as Administrator"

3. To fully enable all the functions, please apply a special BIOS to your client PC(s) first. We suggest you using BIOS update function of ASUS RMT to save your time.

#### Server Setup

- 1. Copy the server AP folder to your server PC.
- 2. Open "**config.ini**" and change related parameters according to below table

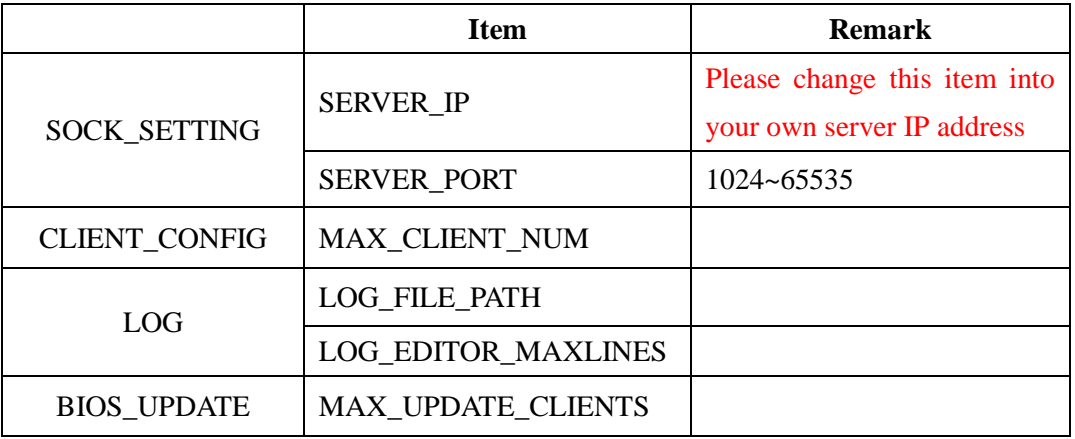

3. Run the server AP which named "MainServer" and click "Allow access" when Windows Security Alert dialog appears.

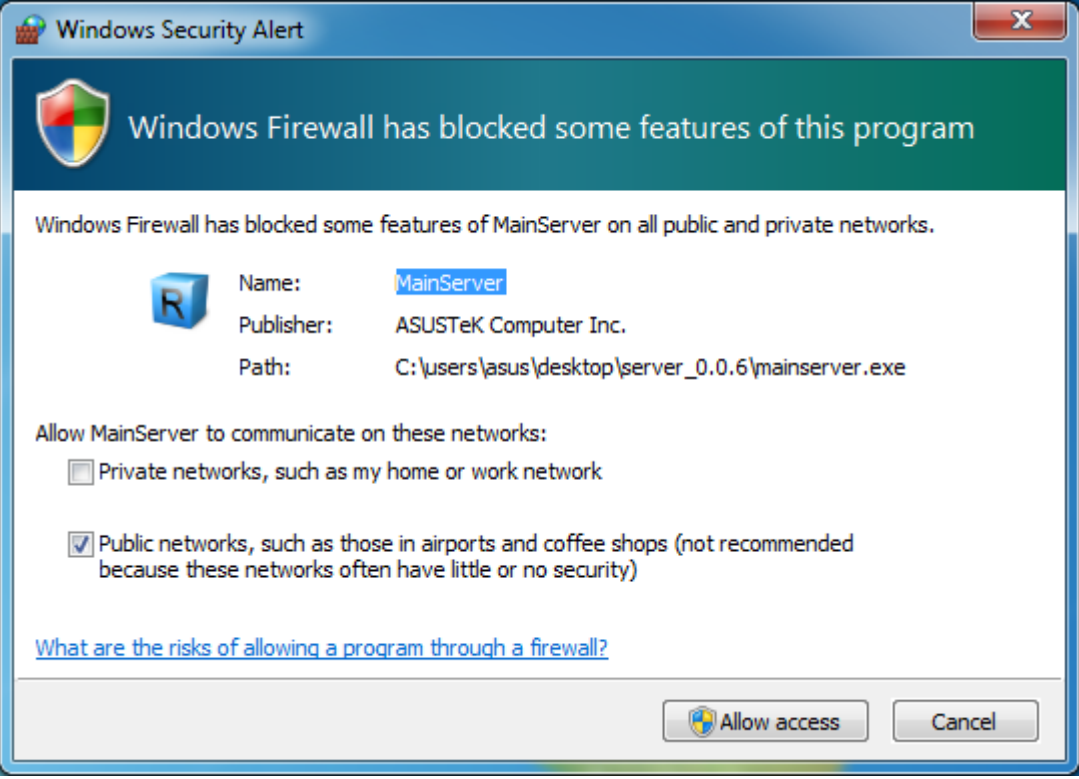

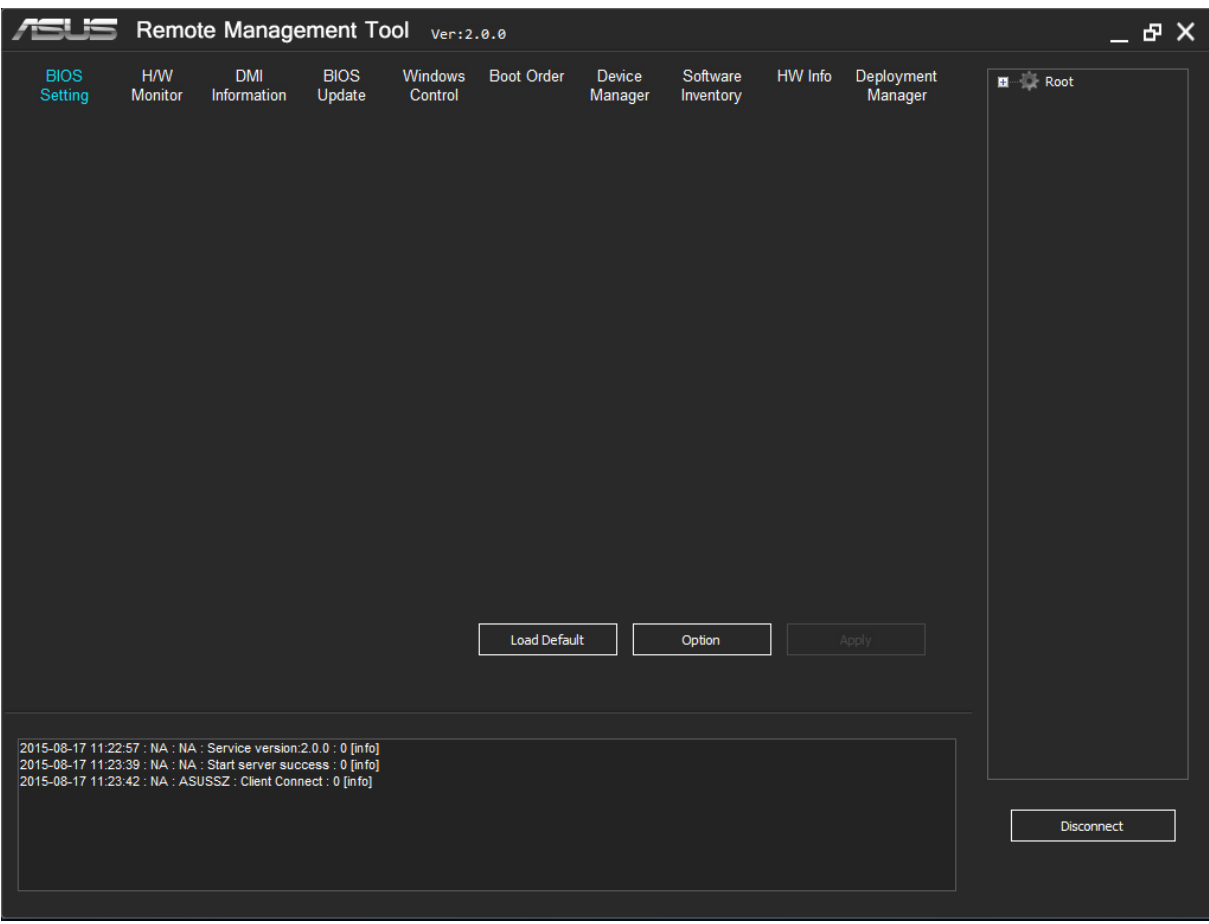

# 4. Click the "Connect" button on the right side

#### **Note:**

Before running RMT, please make sure the server and all clients are under the same local network.

# <span id="page-5-0"></span>**2.exe format**

Client setup

- 1. Copy the "ASUS Remote Management Tool Client" to one of client computer
- 2. Click the "ASUS Remote Management Tool Client.exe"
- 3. The setup interface appears and click "Next"

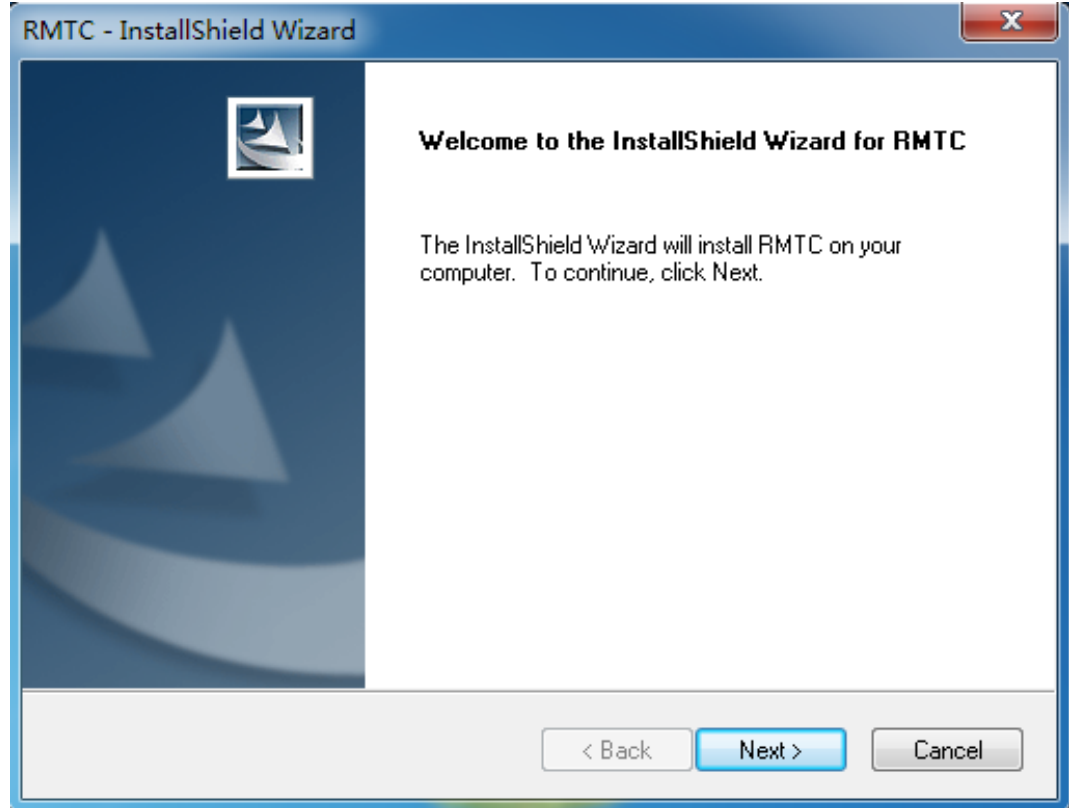

4. Select the "Complete" and click "Next"

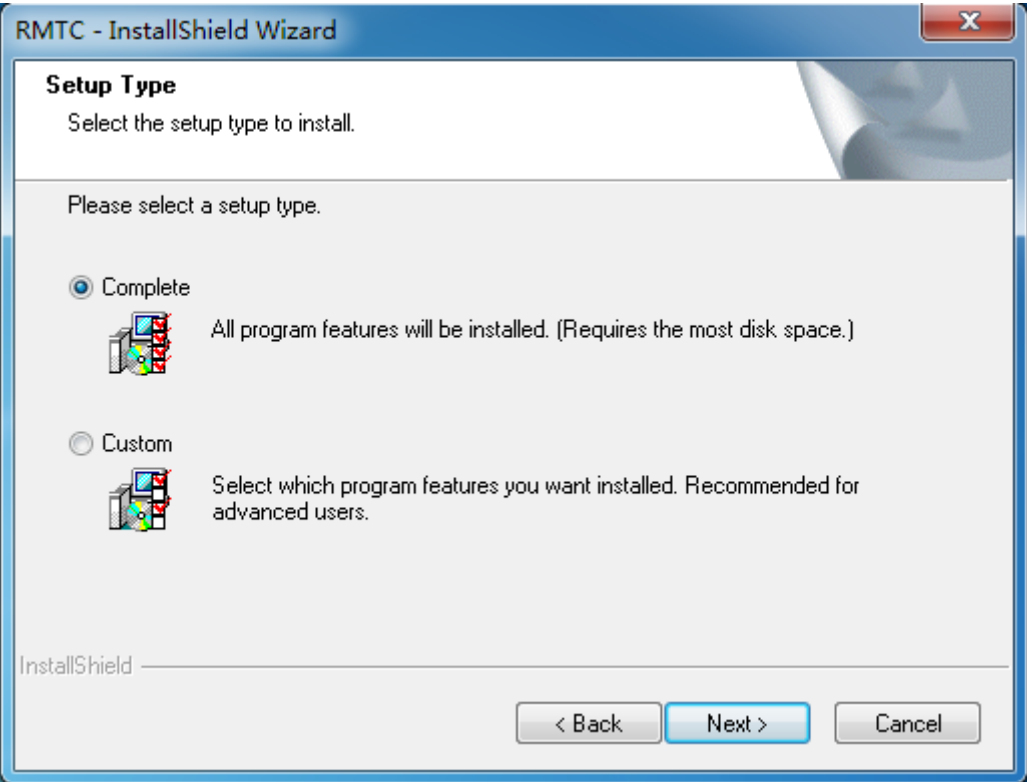

5. Input your server IP and Port

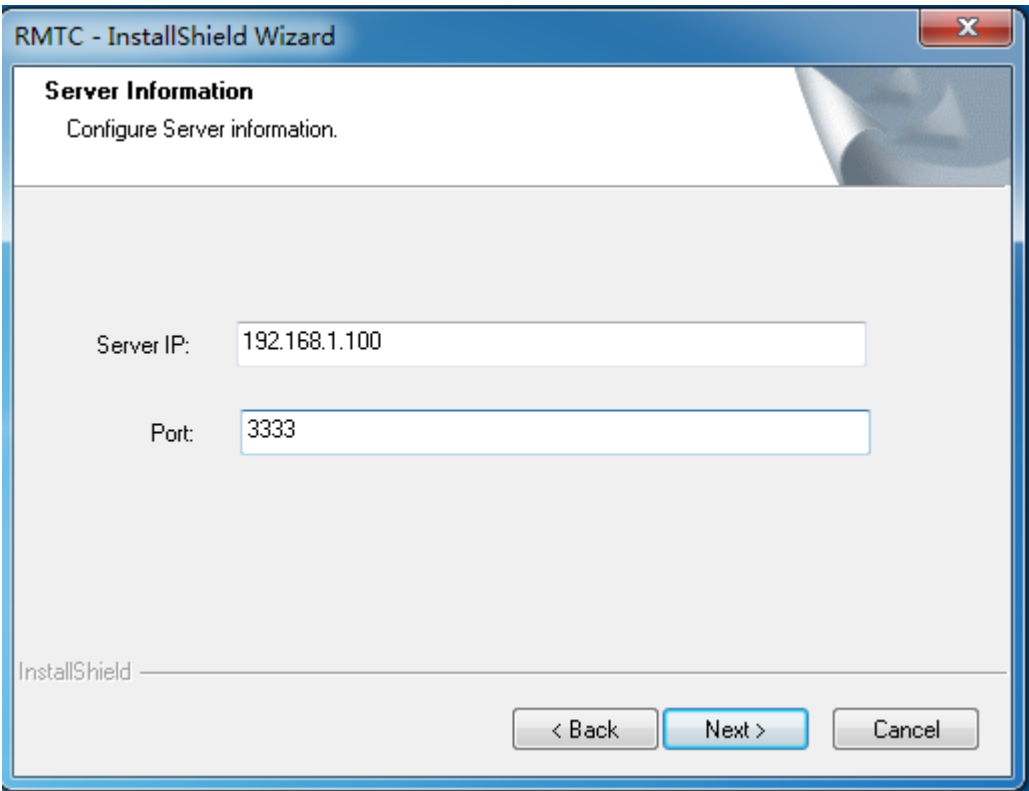

6. Follow the steps in the Install wizard to complete installation

# Server Setup

- 1. Copy the "ASUS Remote Management Tool Server" to your server PC
- 2. Click the "ASUS Remote Management Tool Server.exe"
- 3. The setup interface appears and click "Next"

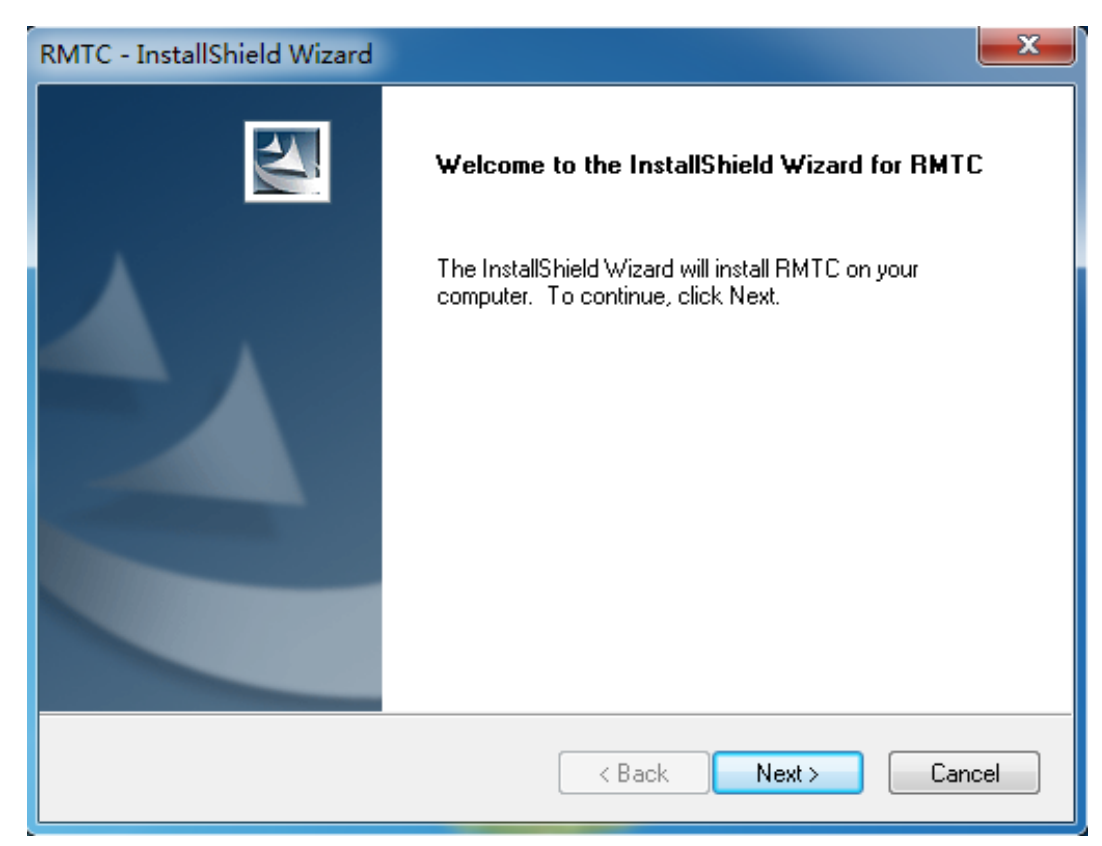

4. Select the "Complete" and click "Next"

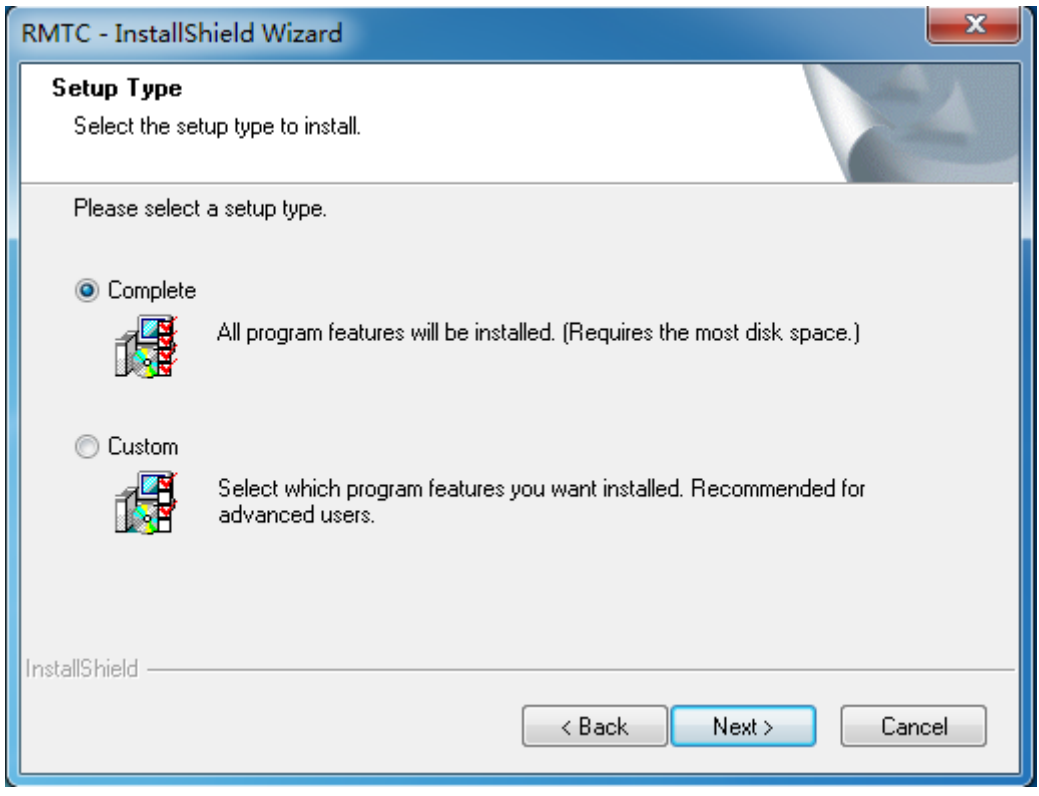

5. Input your server IP and Port

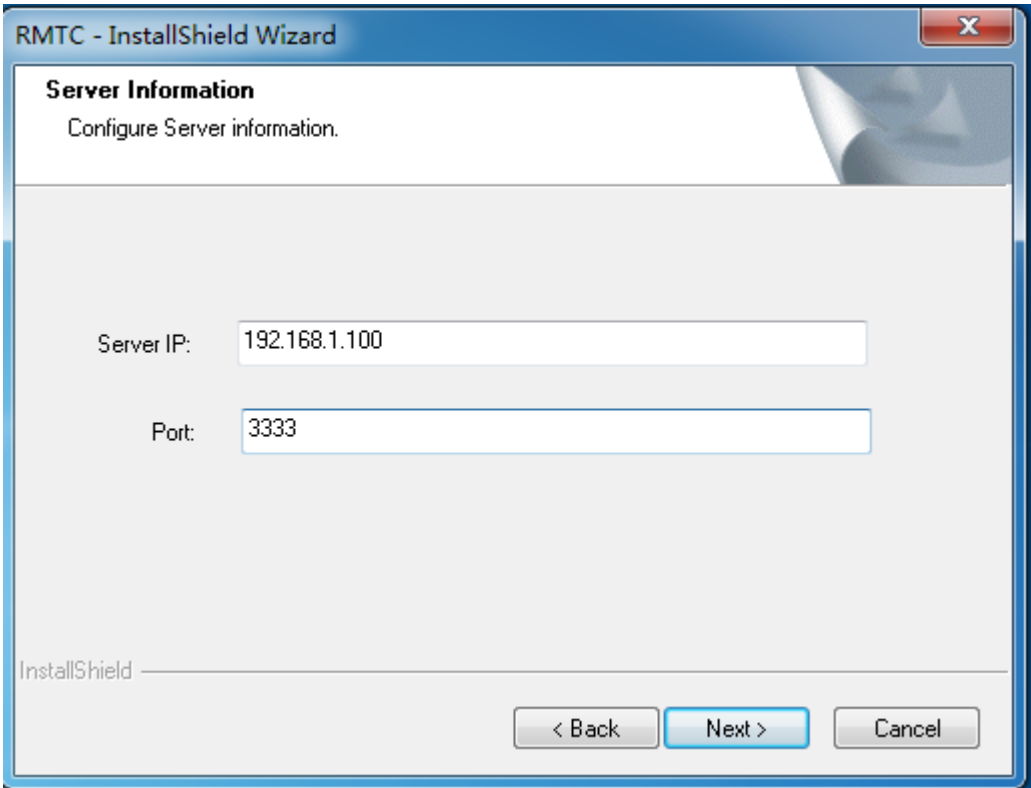

6. Follow the steps in the Install wizard to complete installation

#### <span id="page-10-0"></span>III. **Key Features**

# **1. Display Client Information and Grouping**

<span id="page-10-1"></span>Right click the client name will show a shortcut menu and click the "Client information" to show the detail information of the client. And by editing the "Group" property you can specify which group the client belongs to. Right click in the blank area of the client list you can select the way to sort clients.

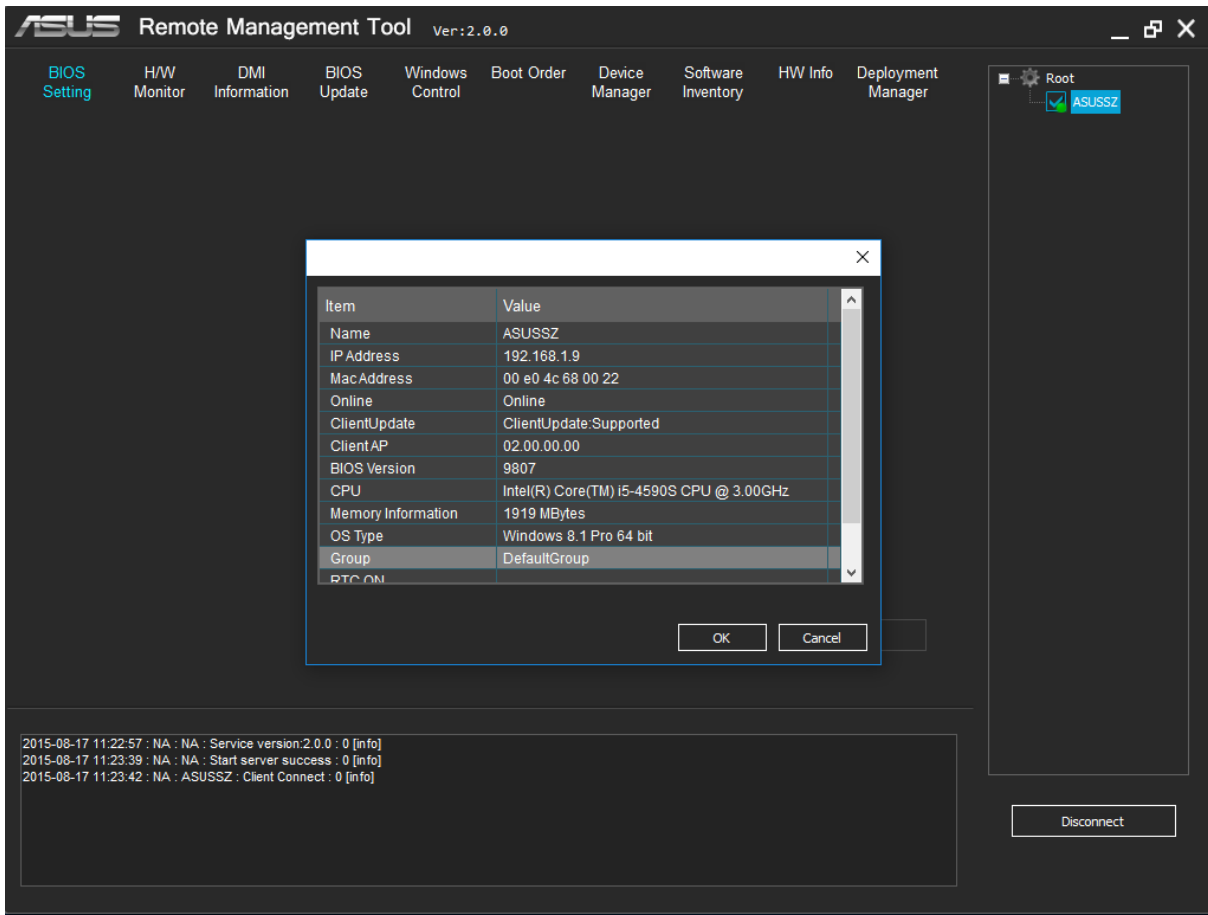

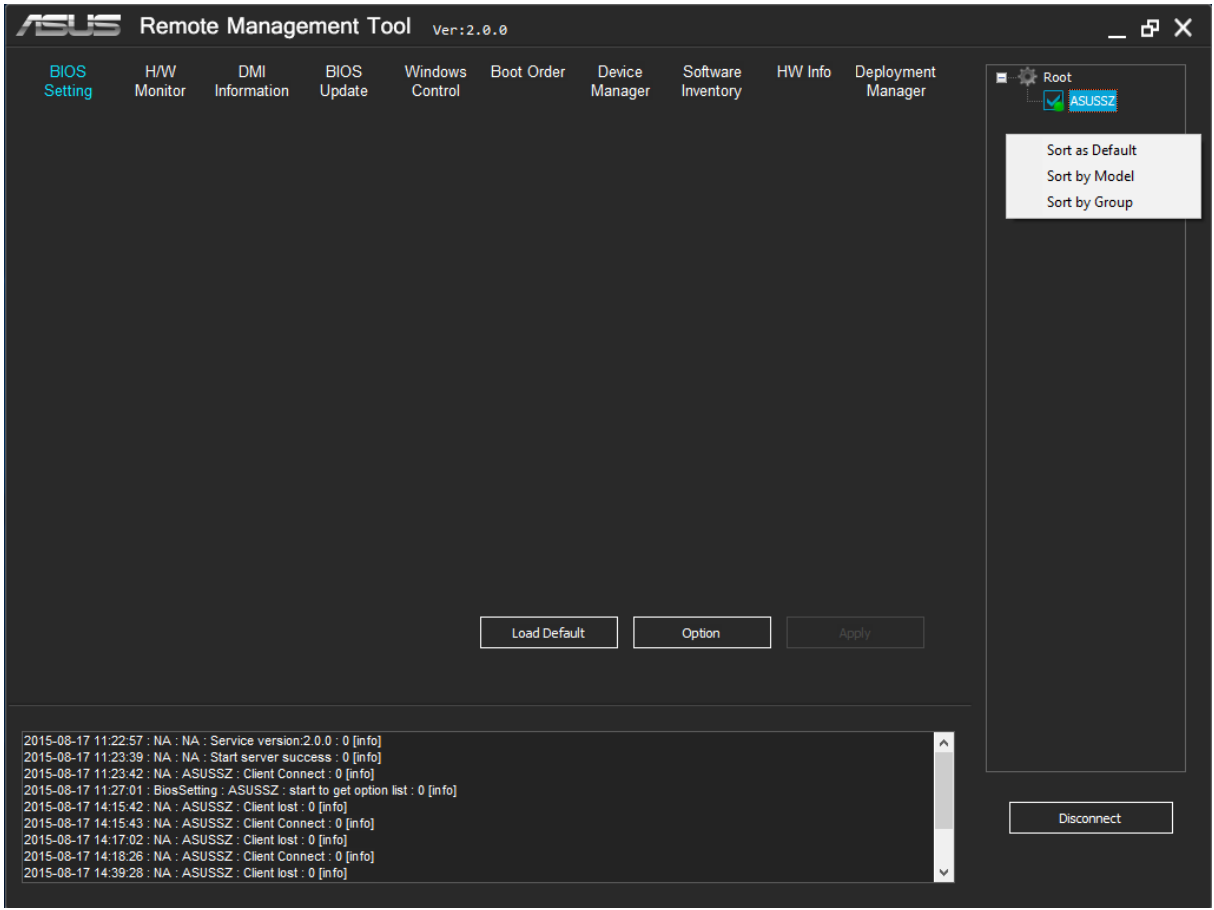

# **Note:**

Green for online

Red for not online

#### **2. BIOS Setting**

<span id="page-12-0"></span>This function allows you to modify the BIOS setting of multiple clients at the same time. Please select one or more clients and click "**Option**" to retrieve current settings.

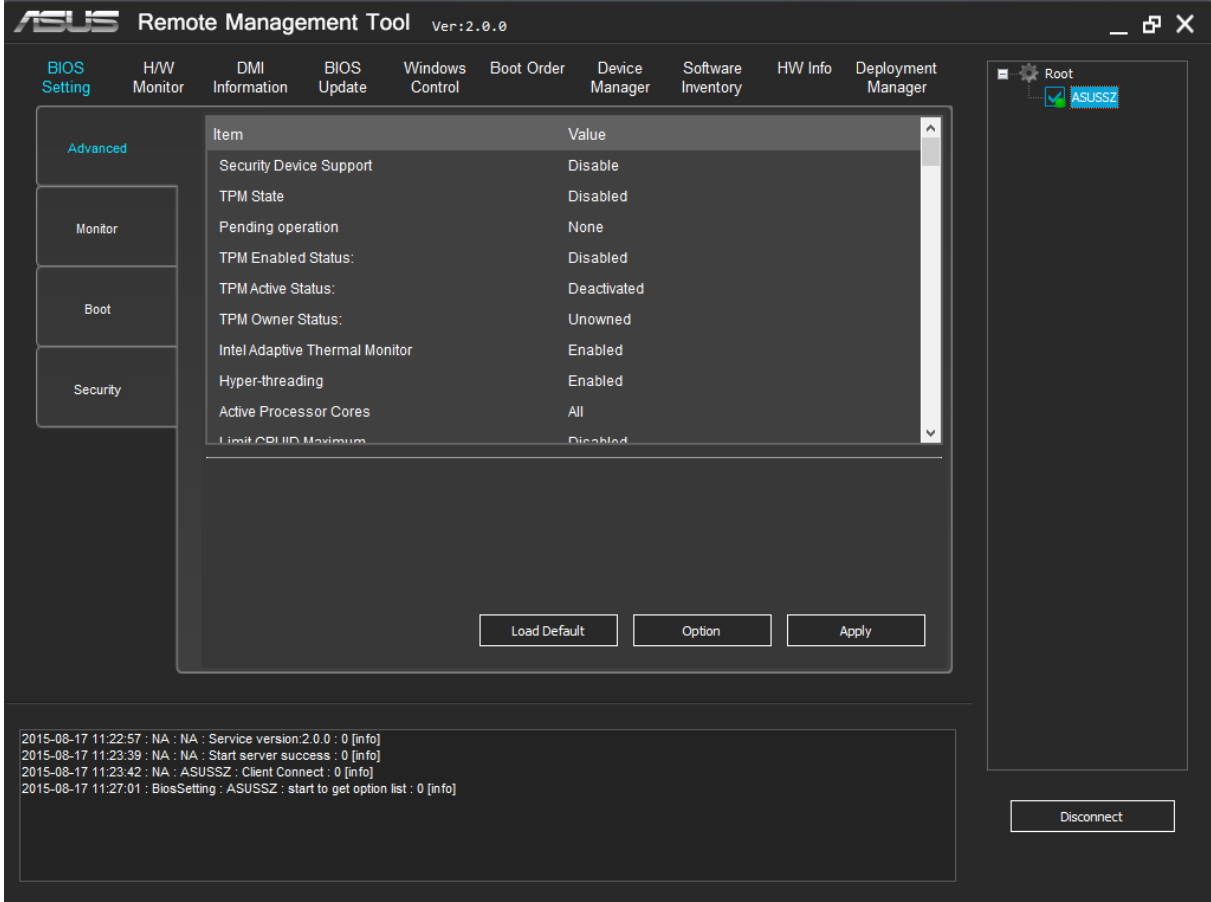

#### <span id="page-12-1"></span>**(1) Advanced**

The Advanced menu items allow you to change settings for CPU or system devices.

- $\triangleright$  Trusted Computing
- **EXECPU Configuration**
- $\triangleright$  PCH Configuration
- $\triangleright$  SATA Configuration
- $\triangleright$  System Agent Configuration
- > AMT Configuration
- $\triangleright$  USB configuration
- $\triangleright$  Platform Misc Configuration
- $\triangleright$  Onboard Devices configuration
- $\triangleright$  APM
- $\triangleright$  ASF Configuration
- $\triangleright$  Serial Port Console Redirection
- > MCTP Configuration
- > Network Stack Configuration

# **Example: Disable USB3 port1 through ASUS RMT**

*Step 1: Select "Advanced" tab Step 2: Select item "USB3\_1." Step 3: Select "Disabled" in pull-down menu Step 4: Click "Apply" button Step 5: Restart client(s) to apply new setting*

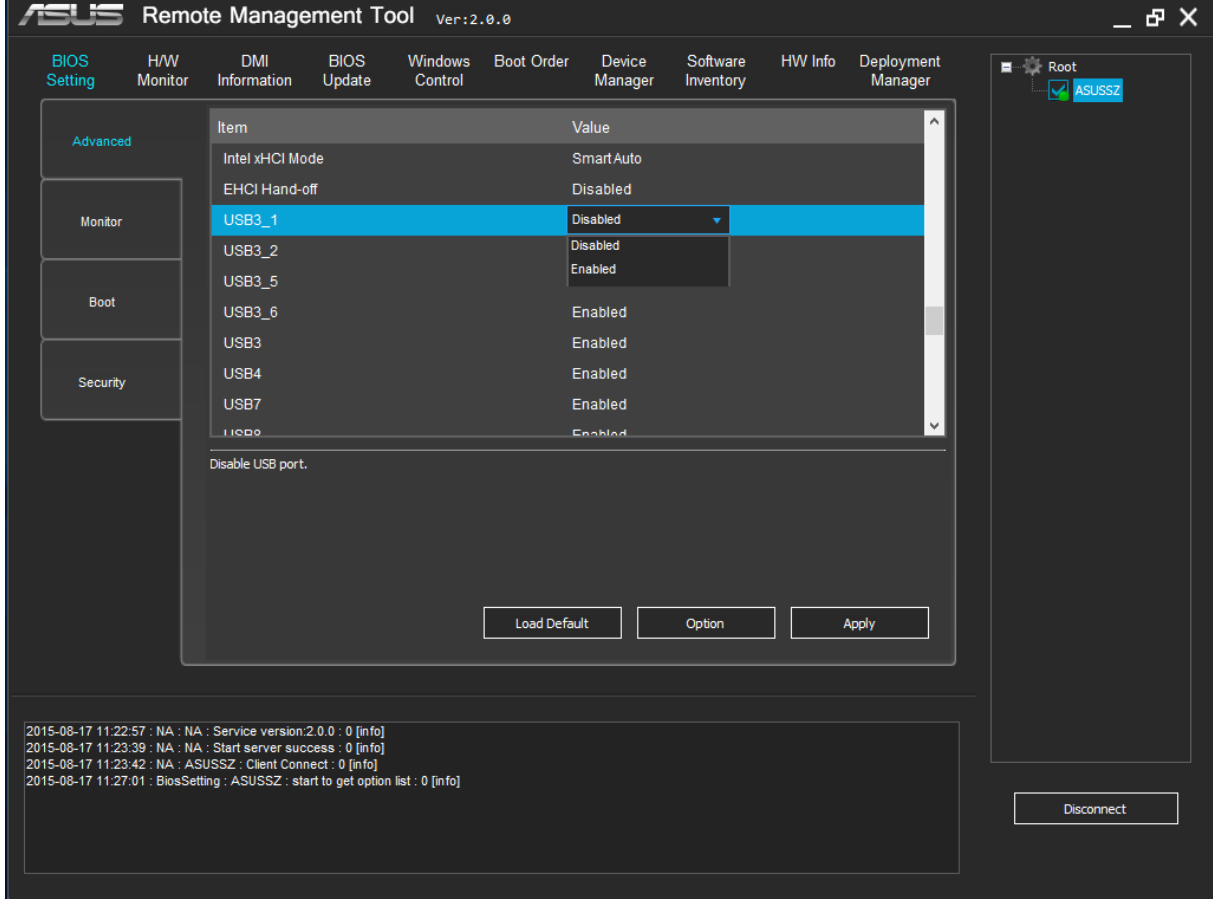

#### **Note:**

"Power On By PS/2 Mouse" or "Power On By PS/2 Keyboard" is available only on condition that PS/2 mouse/keyboard is plugged into the motherboard of your client.

#### <span id="page-14-0"></span>**(2) Monitor**

The Monitor menu allows you to change the fan and Anti-Surge settings.

*Step 1: Choose an item in the menu*

*Step 2: Enter a valid value in the blank (the valid range is shown below the blank)*

*Step 3: Click "Confirm" button*

*Step 4: Click "Apply" button*

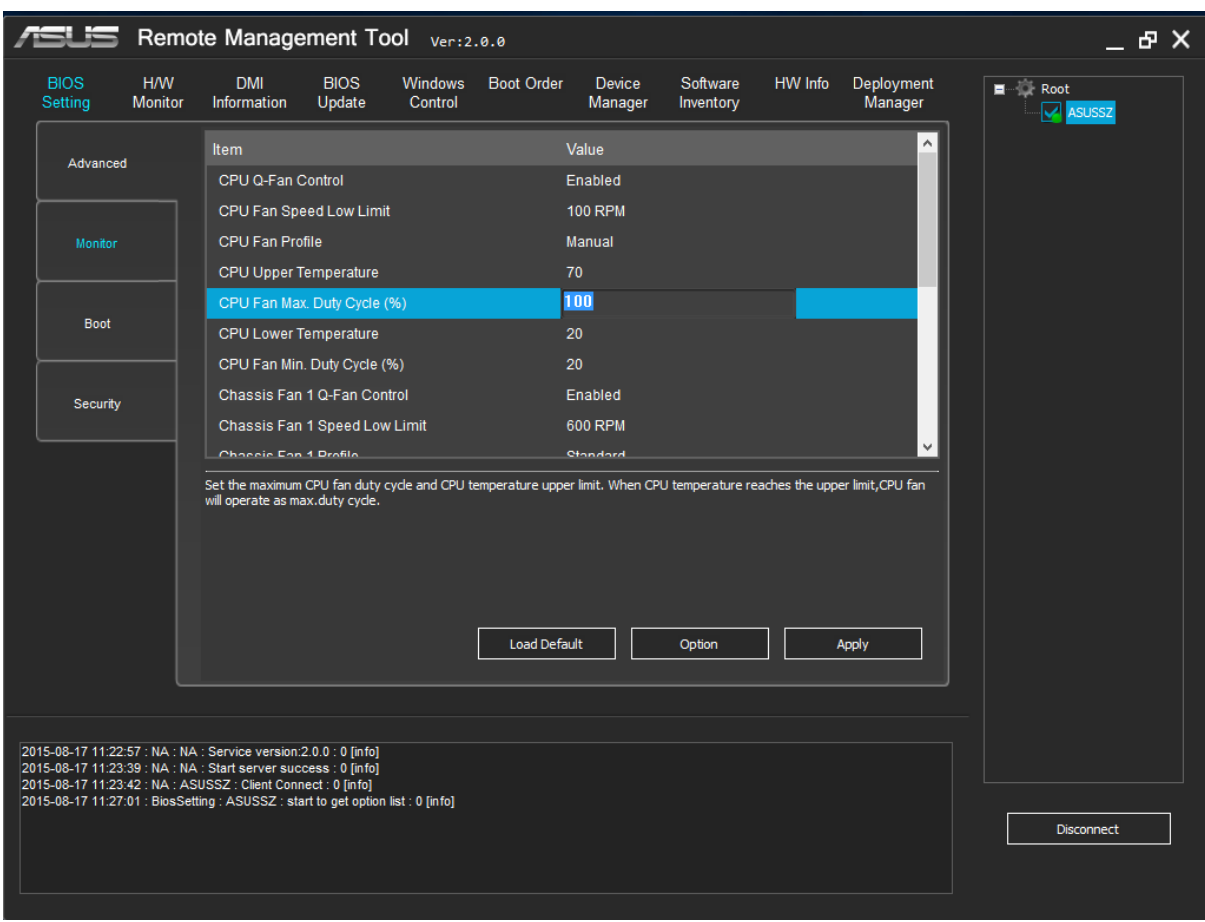

#### <span id="page-15-0"></span>**(3) Boot**

The Boot menu allows you to change the settings of "Boot".

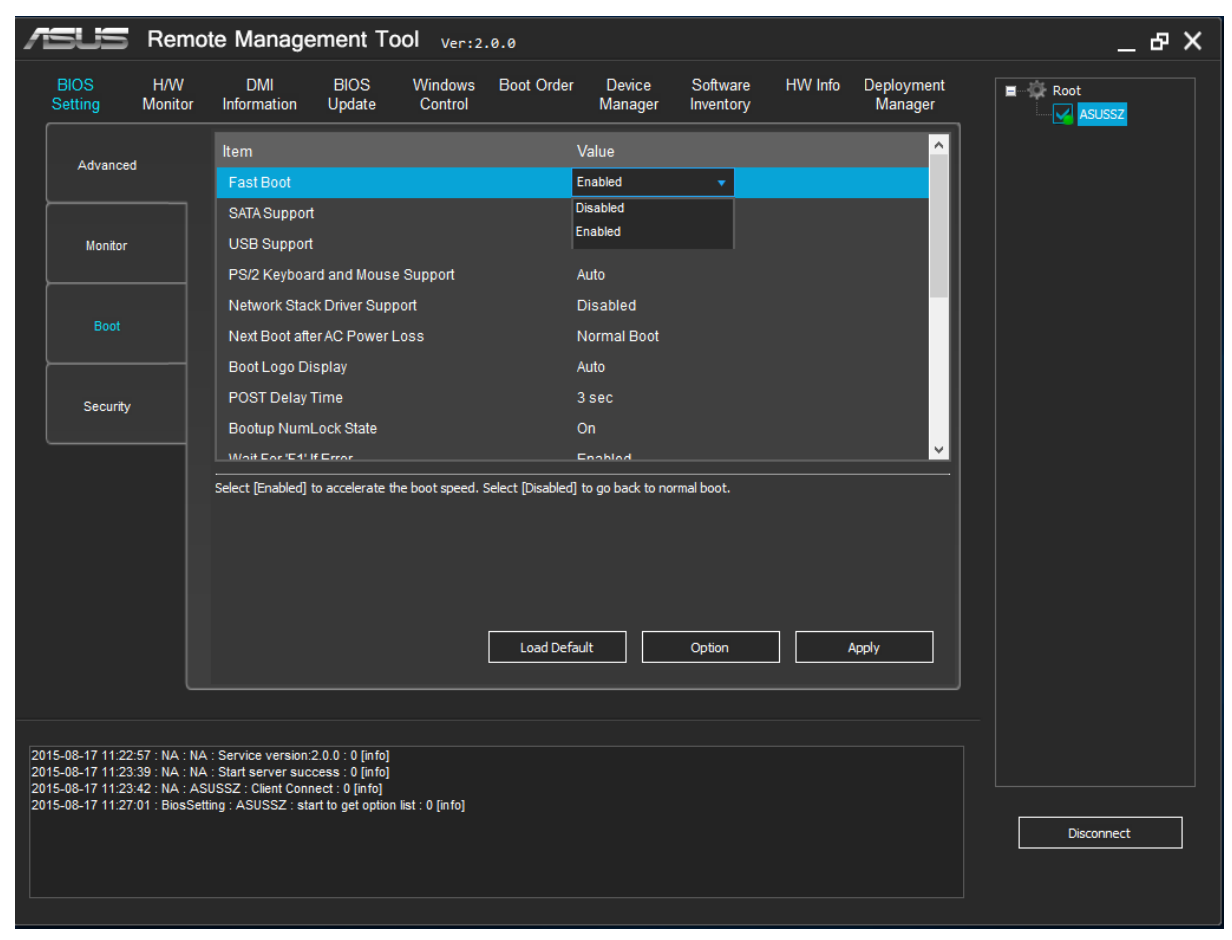

#### **Example: Disable Fast Boot through ASUS RMT**

*Step 1: Select "Boot" tab Step 2: Select item "Fast Boot" Step 3: Select "Disabled" in pull-down menu Step 4: Click "Apply" button Step 5: Restart client(s) to apply new setting*

#### <span id="page-15-1"></span>**(4) Security**

The Security menu allows you to change Admin Password and User Password in BIOS.

A. Set New Password/Modify Password: *Step 1: Select the client(s) need to be set new password/modify password Step 2: Enter a (new) password in the first blank Step 3: Re-enter the (new) password in the second blank and click "Confirm" button Step 4: Click "Apply" button Step 5: Click "Yes" on the pop-up dialog and restart client(s)*

#### B. Delete Password:

*Step 1: Select client(s) need to delete password Step 2: Click "Delete" button Step 3: Click "Yes" on the next pop-up dialog Step 4: Click "Apply" button Step 5: Click "Yes" on the pop-up dialog and restart client(s)*

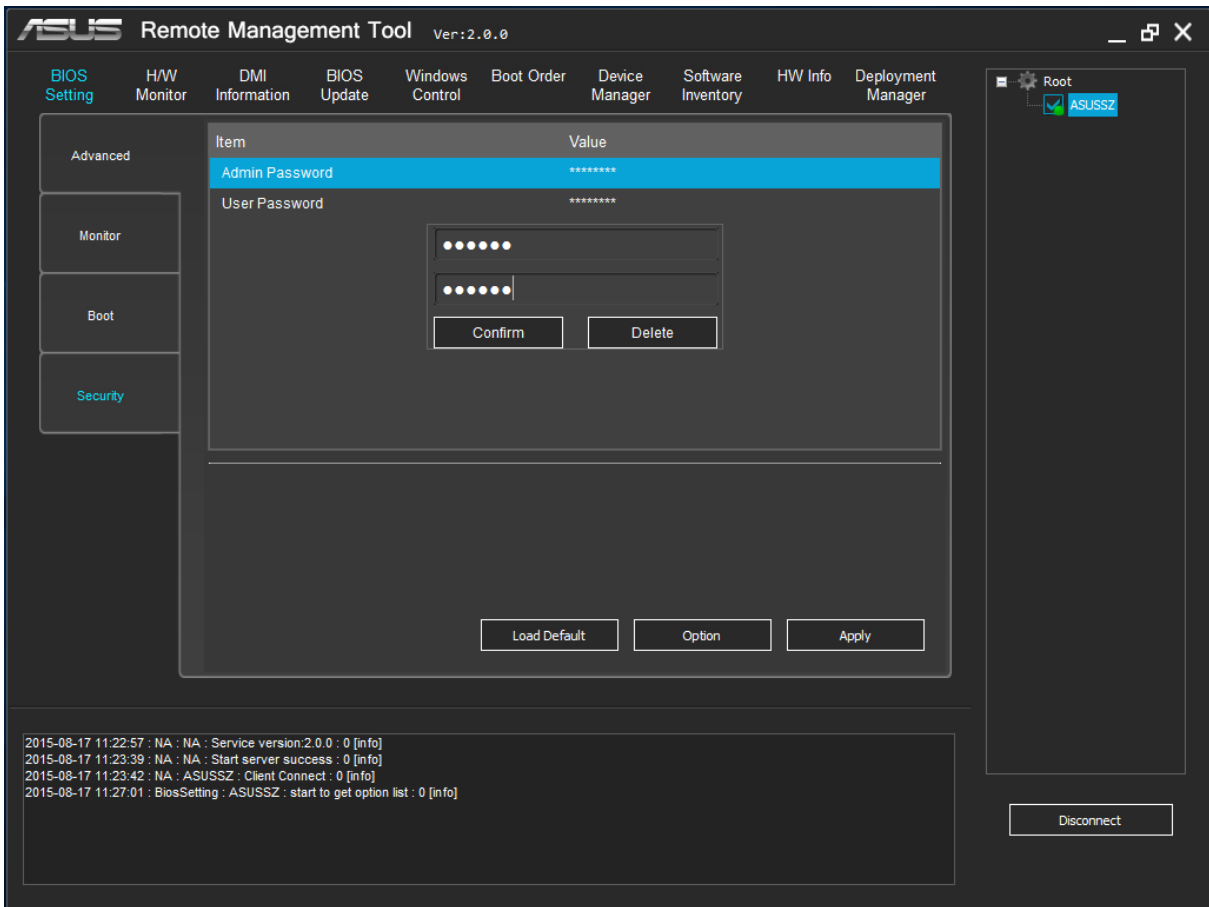

#### **3. Hardware monitor**

<span id="page-17-0"></span>The Monitor menu displays the system temperature/power and fan status of the client(s) you choose.

Add Client(s): Select one or more client(s) in client list and click "Add" button.

Remove Client(s): Select one or more client(s) in the monitoring list and click "Remove" button.

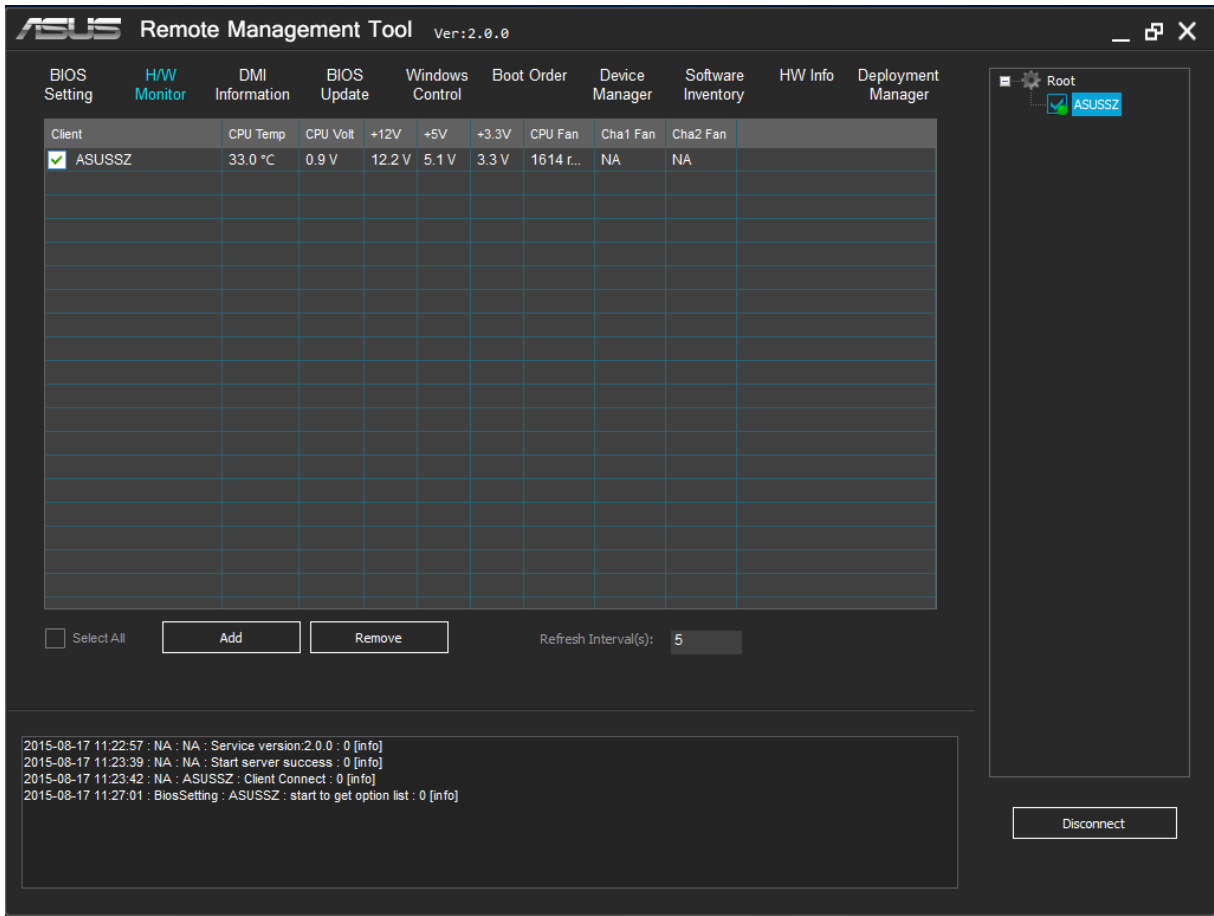

#### **4. DMI Information**

<span id="page-18-0"></span>This function allows you to retrieve DMI Information of client PC and edit DMI string for different purpose.

Step 1: Choose a client

Step 2: Edit the item you need and press "Enter"

**Note:** 

- 1. This function only supports one client at a time.
- 2. Only white areas are editable.
- 3. The following item can be changed only for one time: OEM String2, OEM String3.

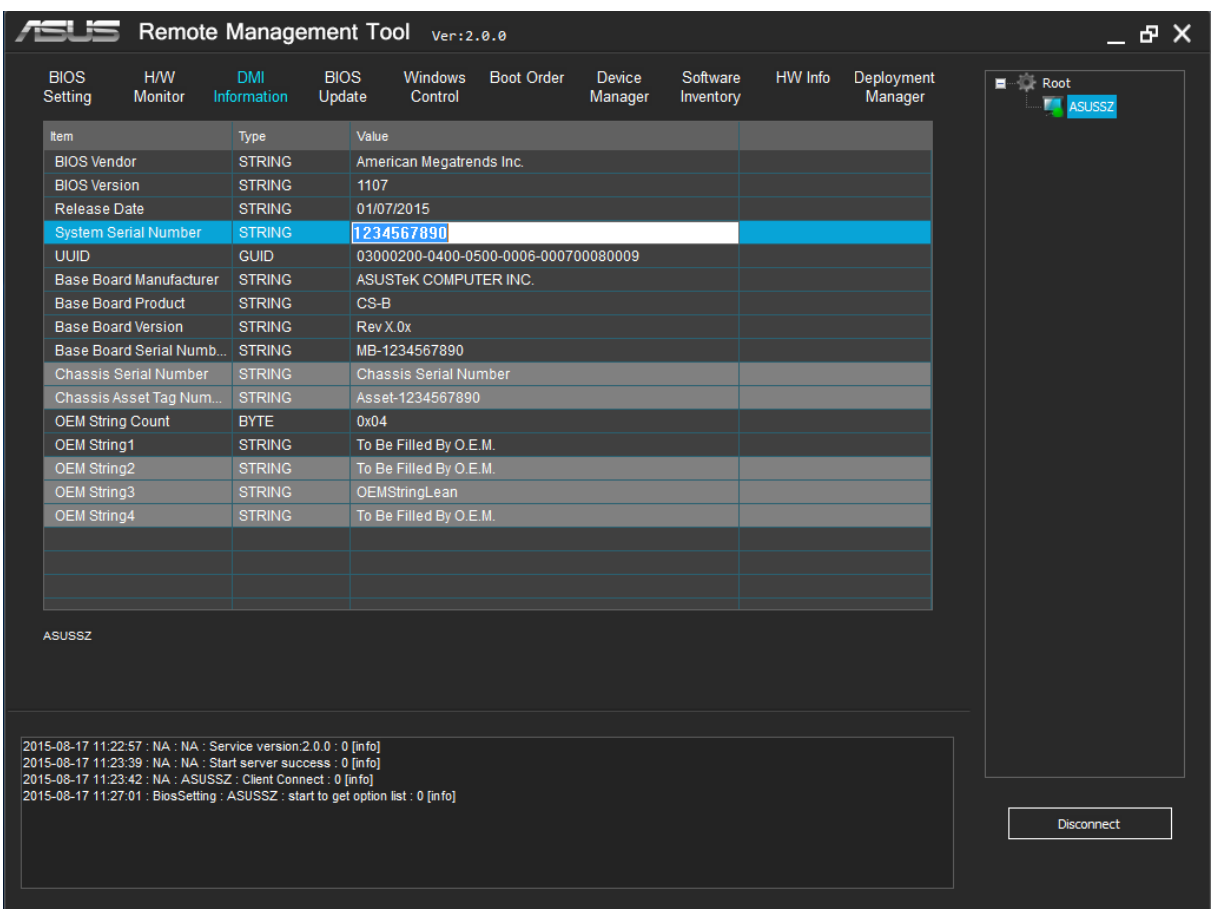

#### <span id="page-19-0"></span>**5. BIOS Update**

(1) Select a BIOS file from hard driver or USB flash. (the filename extension must be ".cap")

- (2) Click "Get Clients", and select one or more PCs from the client list.
- (3) There are two modes provided
- a. Immediately Update

Keep the **Schedule** box blank and click the "Add" button

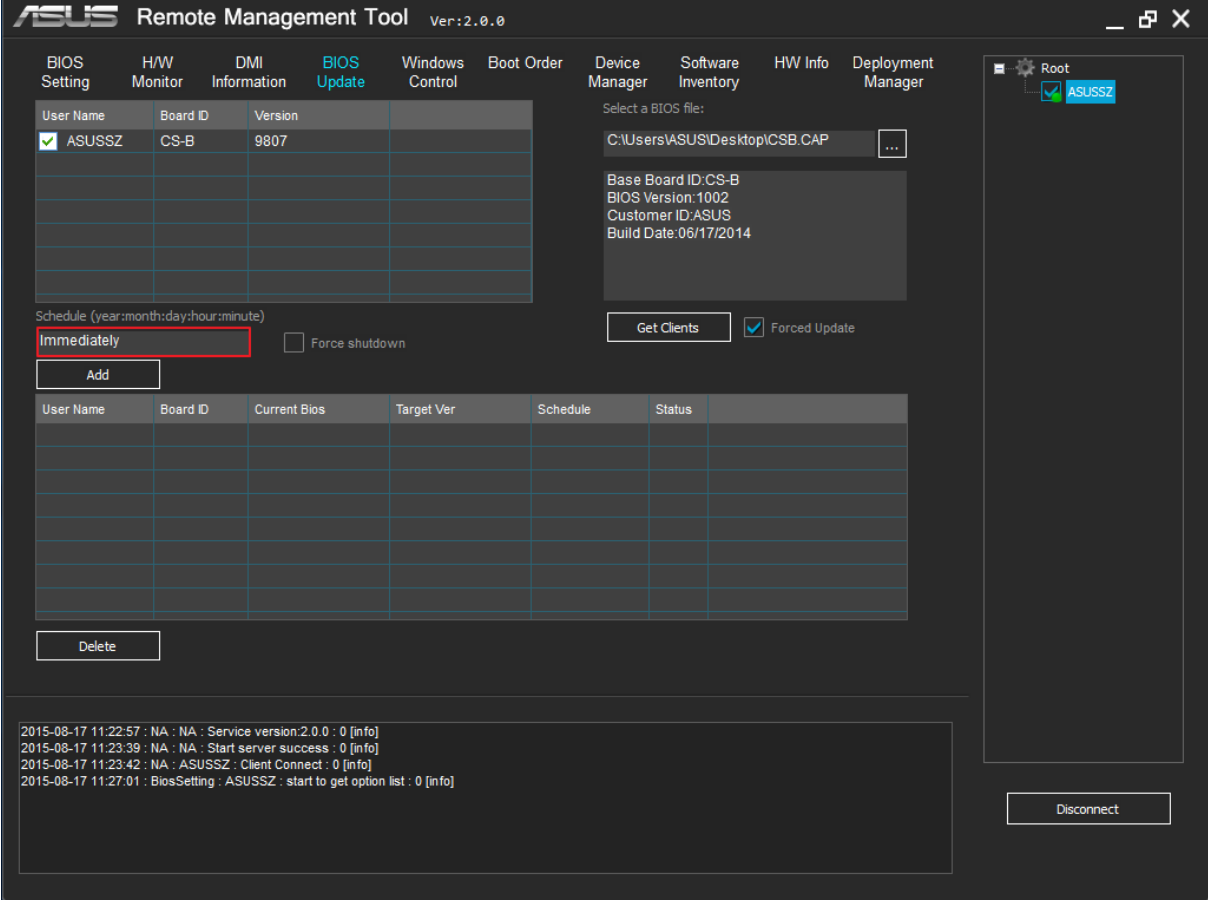

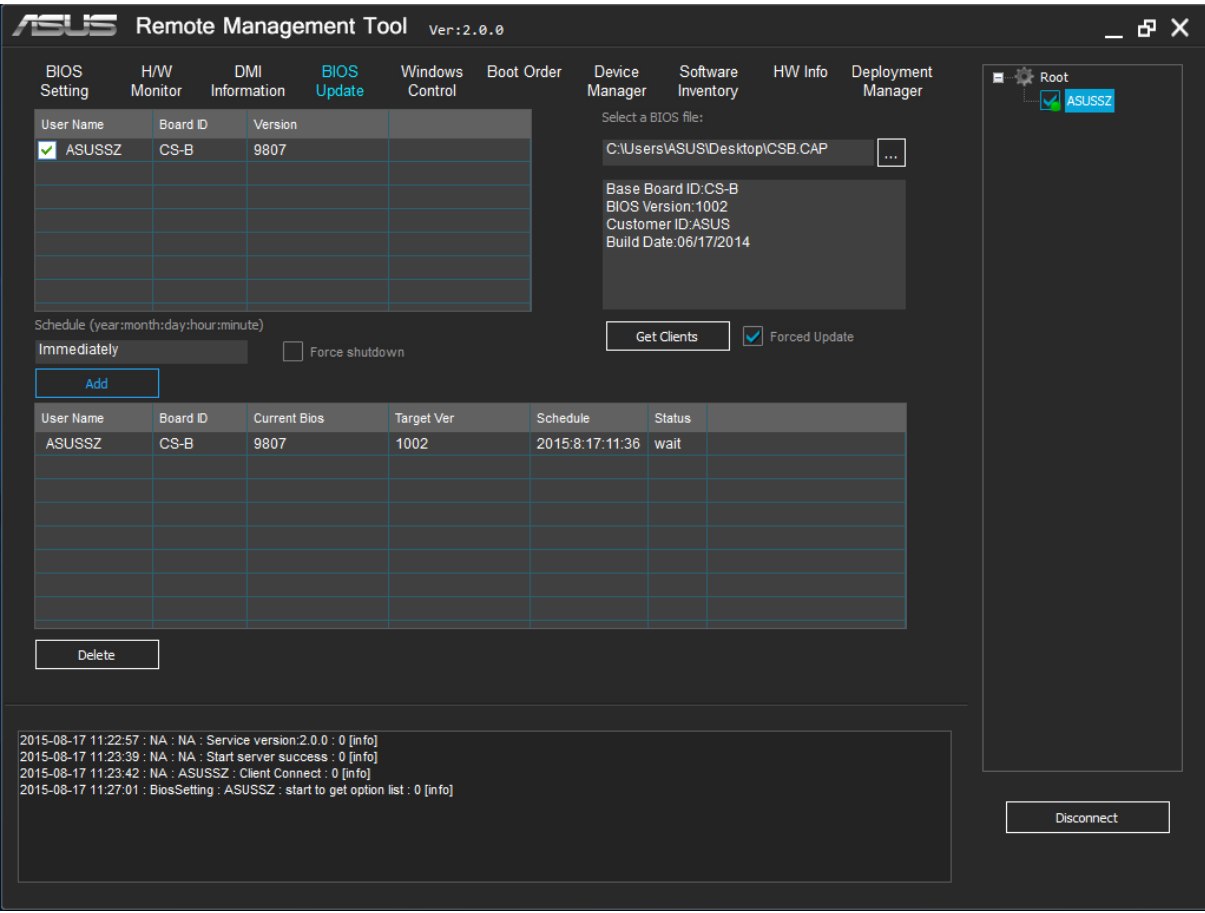

# b. Schedule

Input the time you scheduled in the **Schedule** box and click the "Add" button

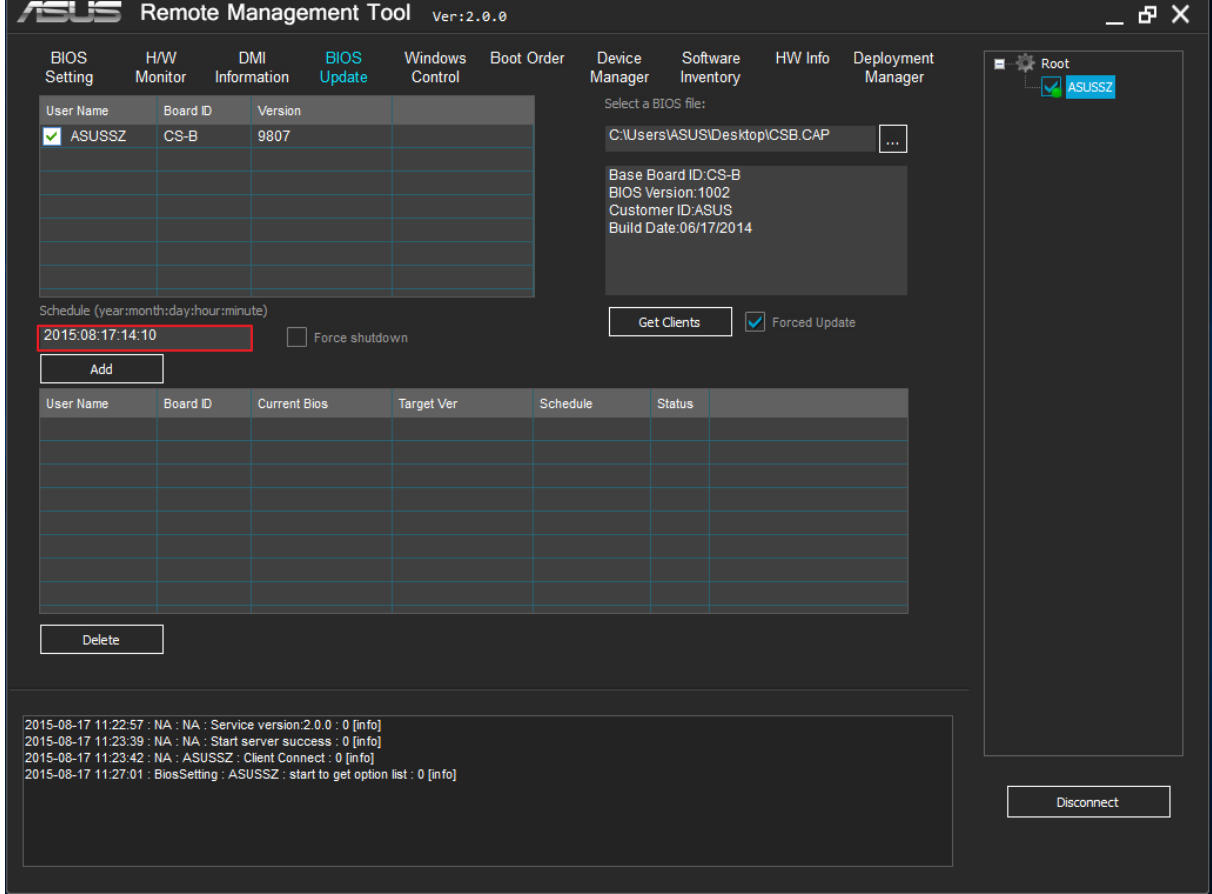

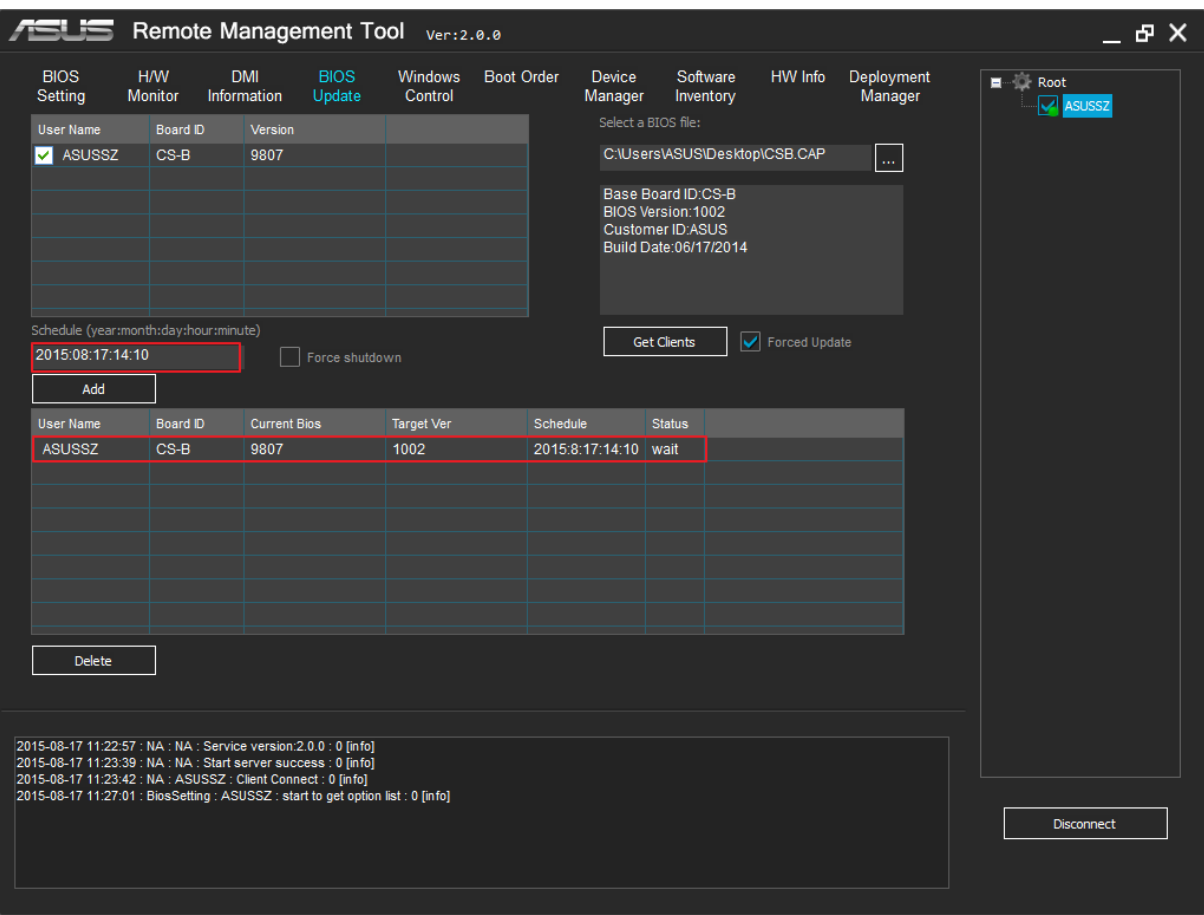

(4) After received a BIOS update request, the client will pop up a dialog box, you can choose to update bios "Before shut down" or "Right now" and you can also choose "Ignore" to ignore this update.

#### **Note:**

- 1. Multiple-client BIOS update can only be supported when all selected clients contain the same motherboard model.
- 2. Please select "Compatible Mode" if you want to update the client(s) to older BIOS version.

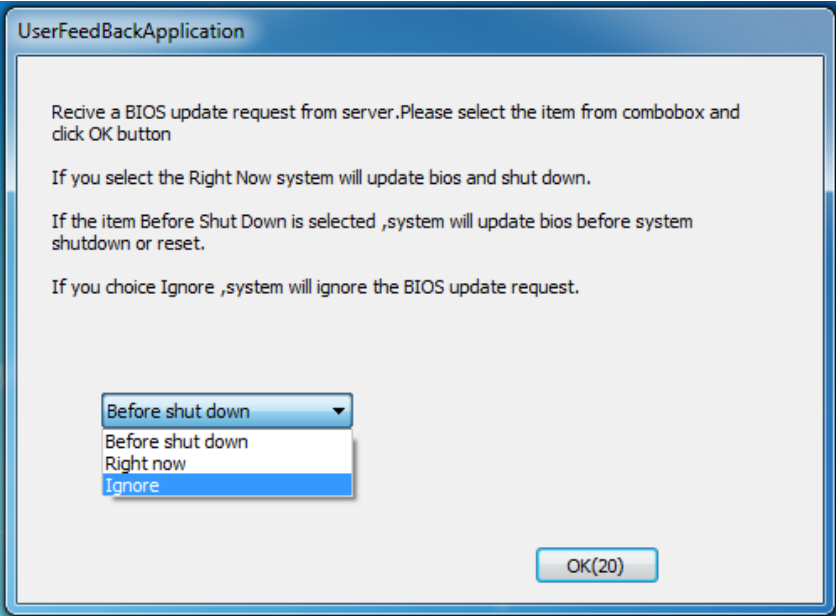

#### <span id="page-24-0"></span>**6. Windows Control**

- (1) The RTC menu items allow you to generate a wake up or shut down event with set values.
- (2) The Power Control menu items allow you to Wake Up/Shut Down/Reset or put into Sleep/Hibernate for one or more clients.

#### **Note**:

- 1. Please base on the time of your client when setting time among RTC menu.
- 2. "Disconnect" and "WinCtrl" in right click menu are only available for client which is highlighted in blue.
- 3. When the client shutdown or restart, the count-down prompt message is displayed to tell you that you can have 60s to save your work.

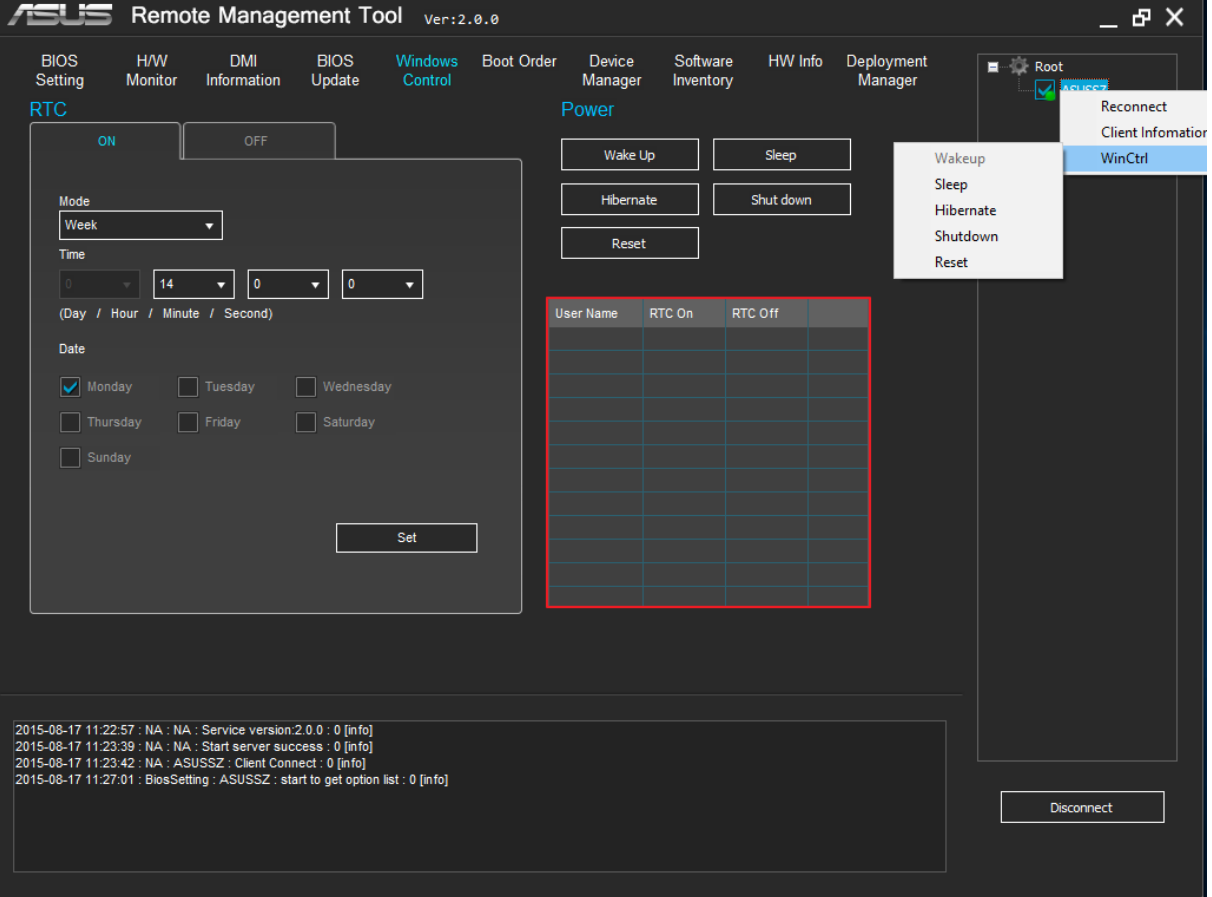

## 4. You can query the RTC set by task list.

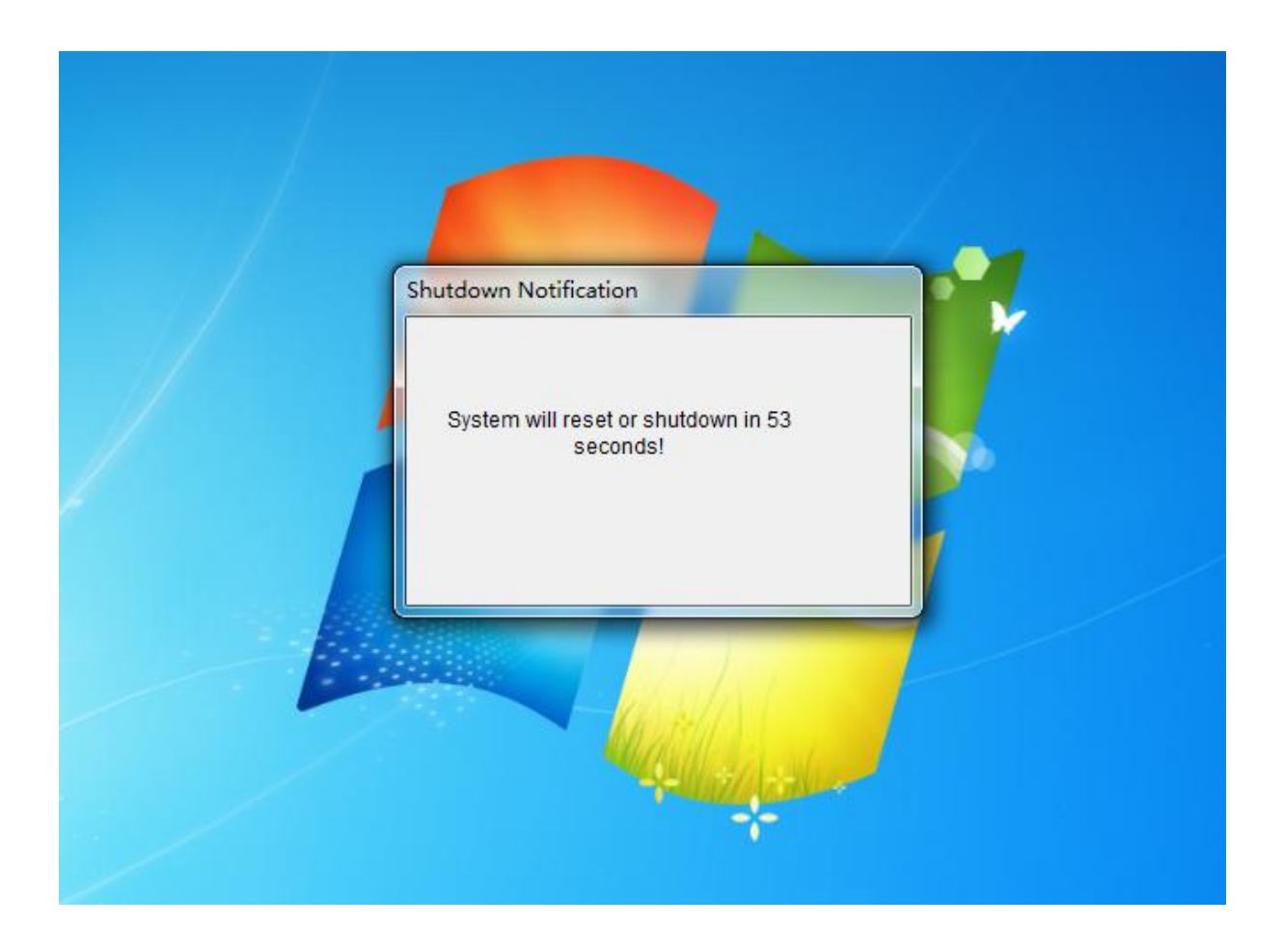

#### <span id="page-26-0"></span>**7. Boot Order**

- (1). Select the required Boot order(s) and click the "Up" or "Down" to make the order you want
- (2).Click "Set" button.

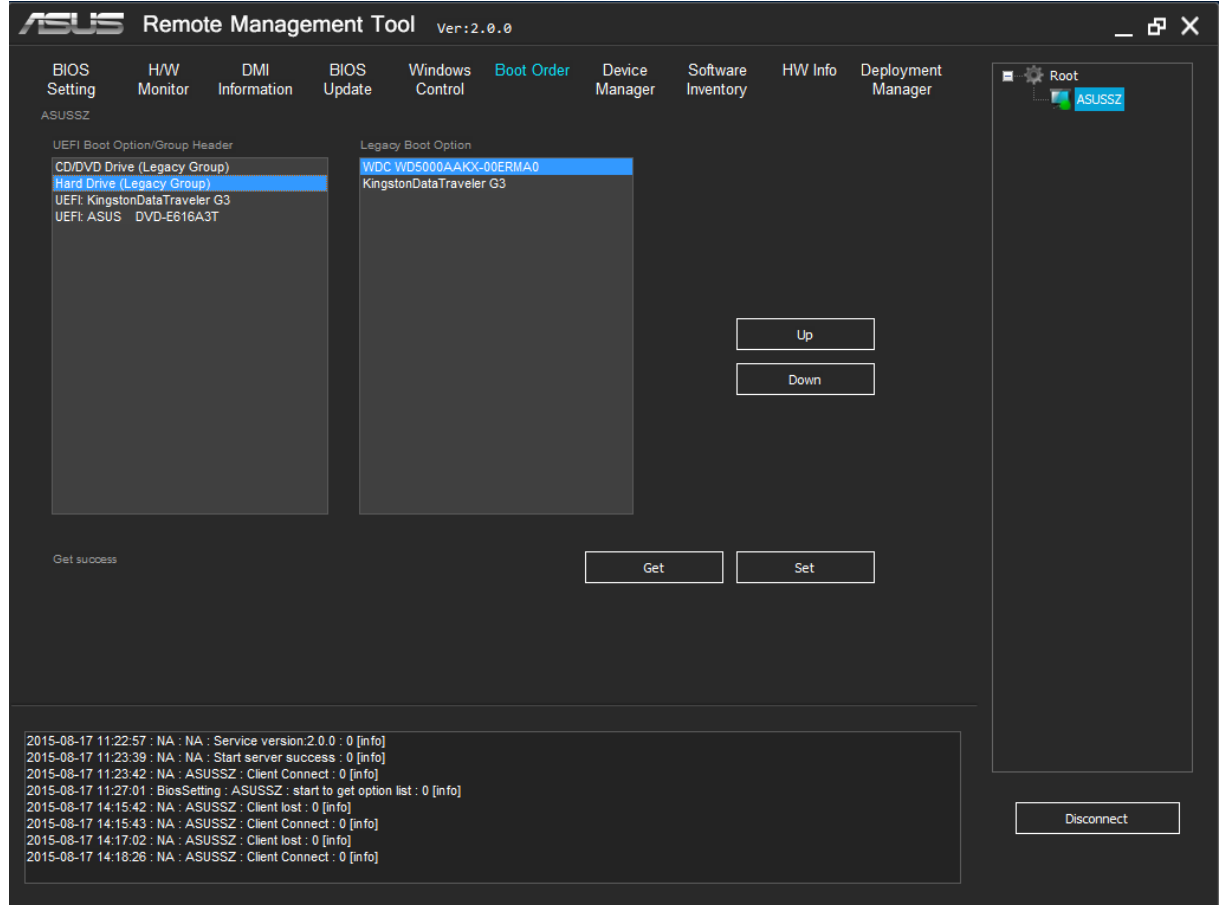

# **8. Device Manager**

<span id="page-27-0"></span>The H/W and versions show up and you can click the device to disable or enable it. You can also update driver under this interface

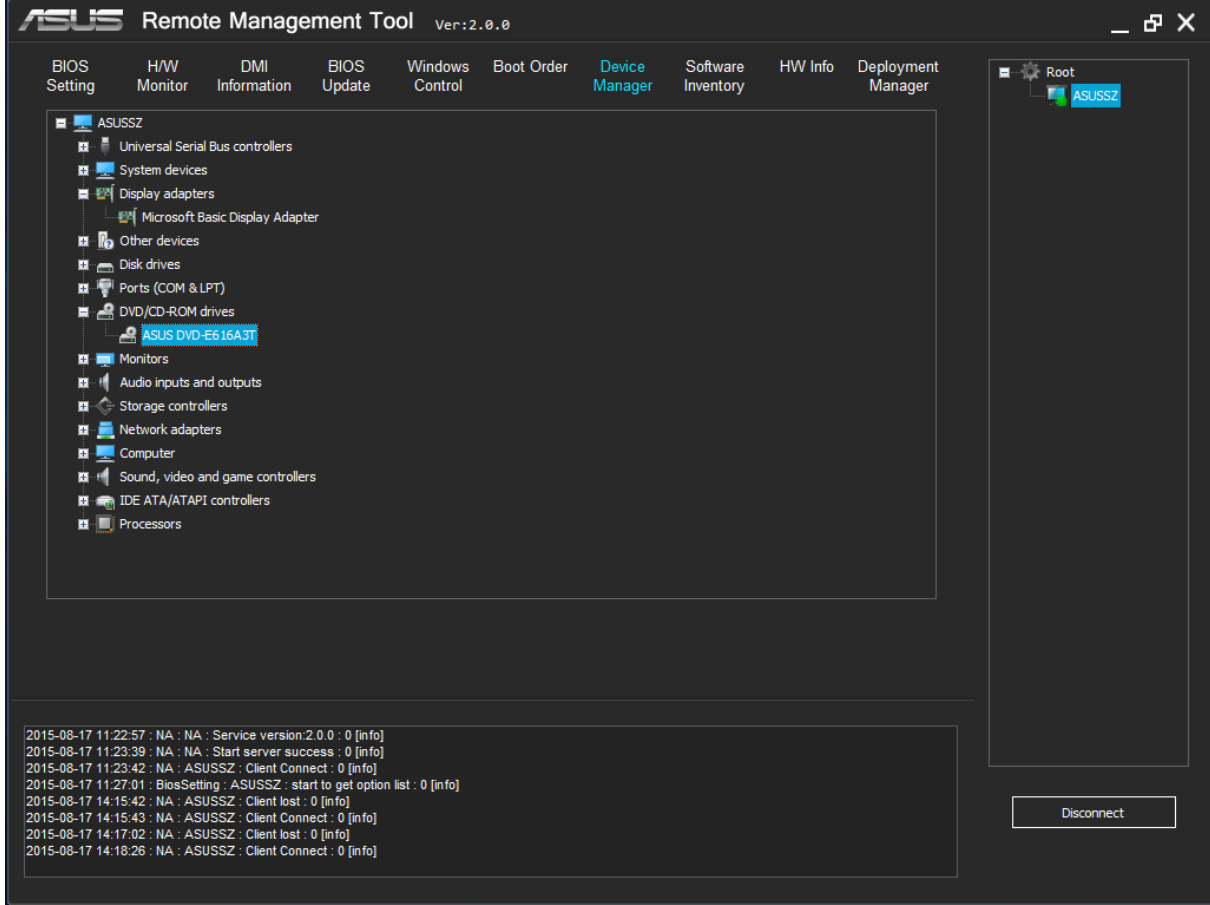

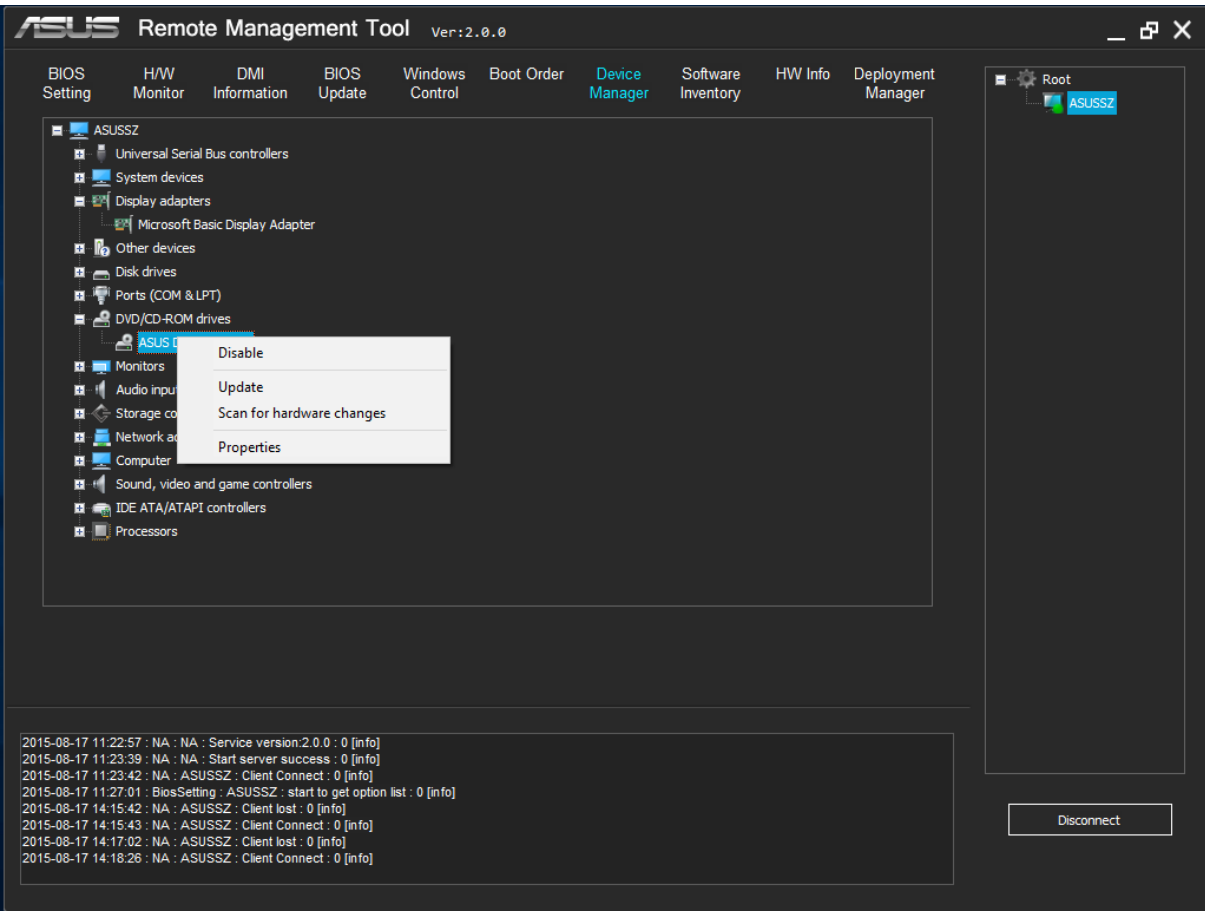

#### **Example: Update USB3.0 driver**

*Step 1: Select "Intel(R) USB3.0 extensible Host Controller-0100*" *Step 2: Right click and click "Update" Step 3: Select "use .inf file" Step 4: Select the diver file you have packaged Step 5: Input the .inf name Step 6: Click "ok" button* **Note:**

You need to prepare corresponding driver files, in general case, including a ".inf "file and a ".sys "file。Put the two files in one folder and package.

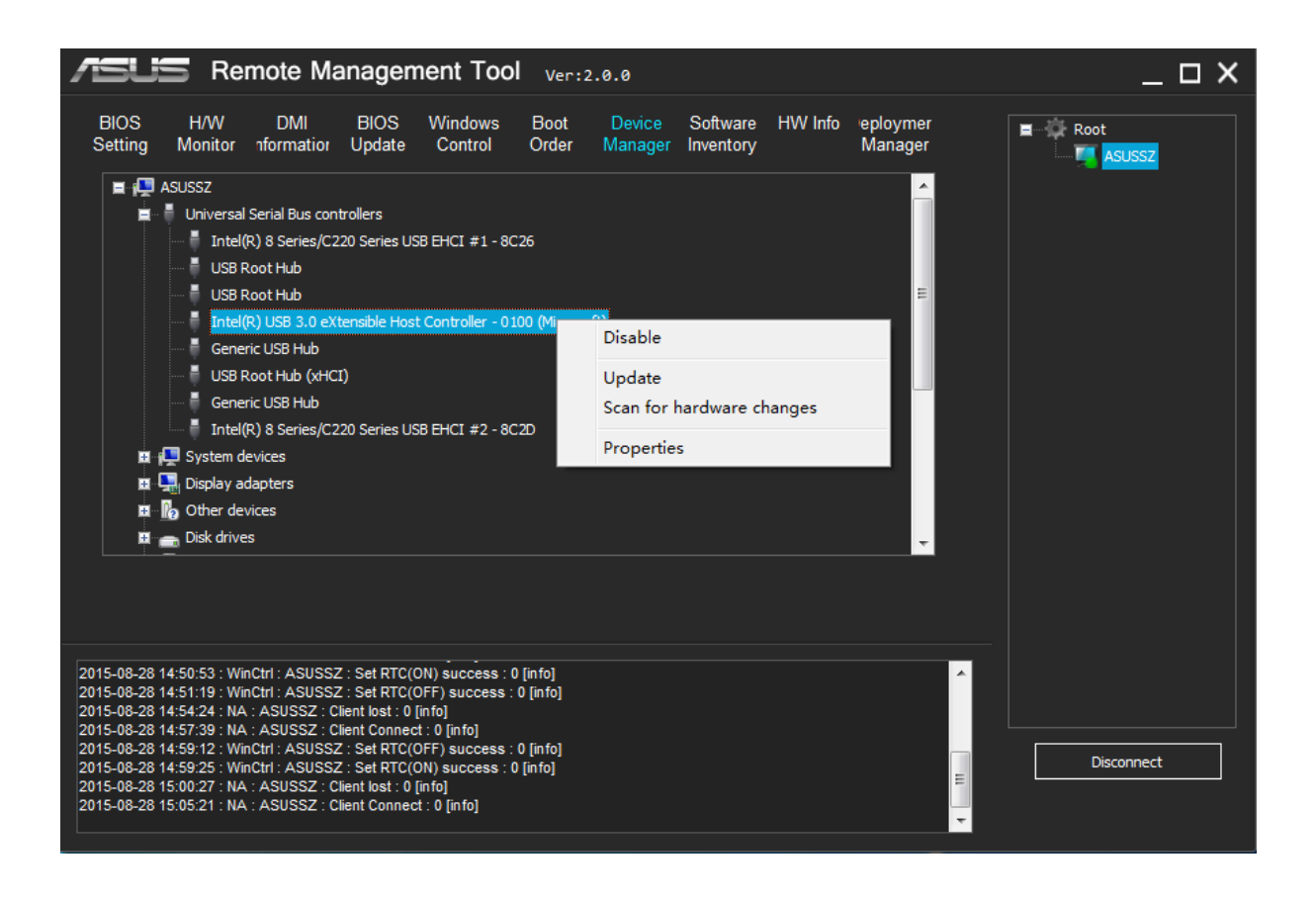

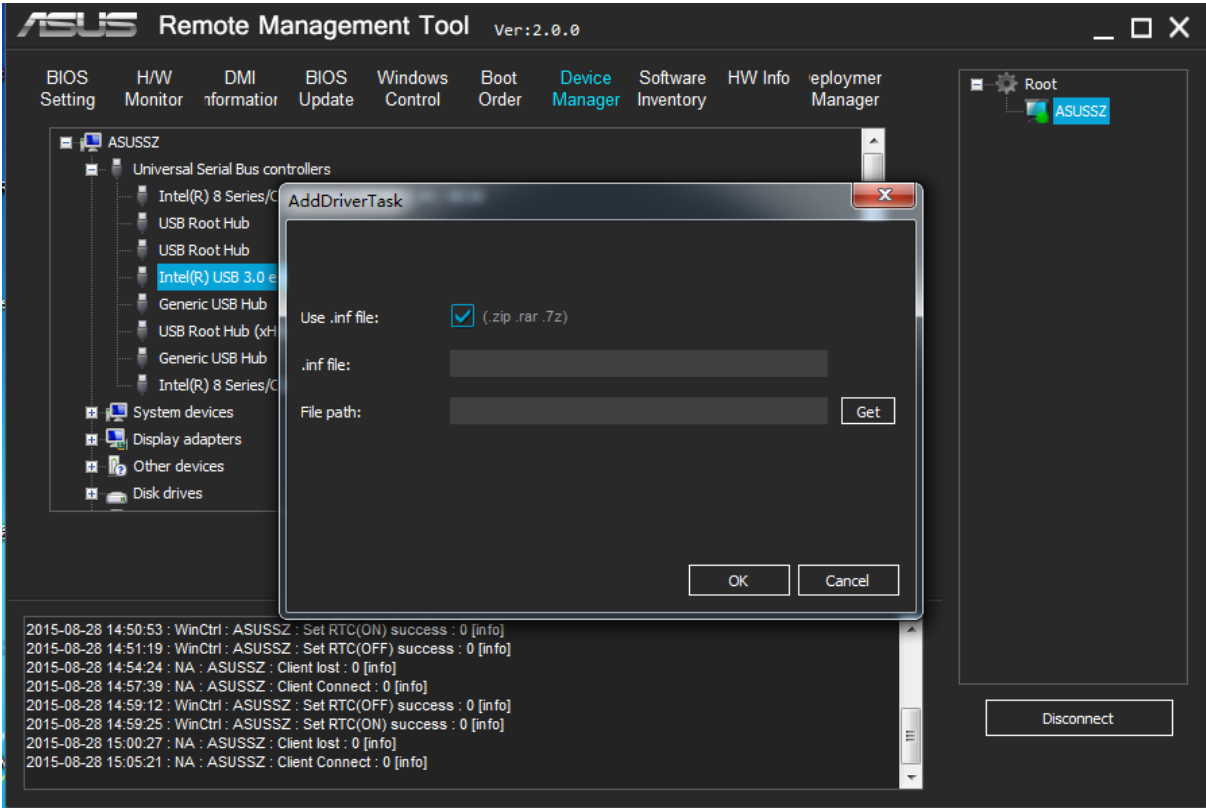

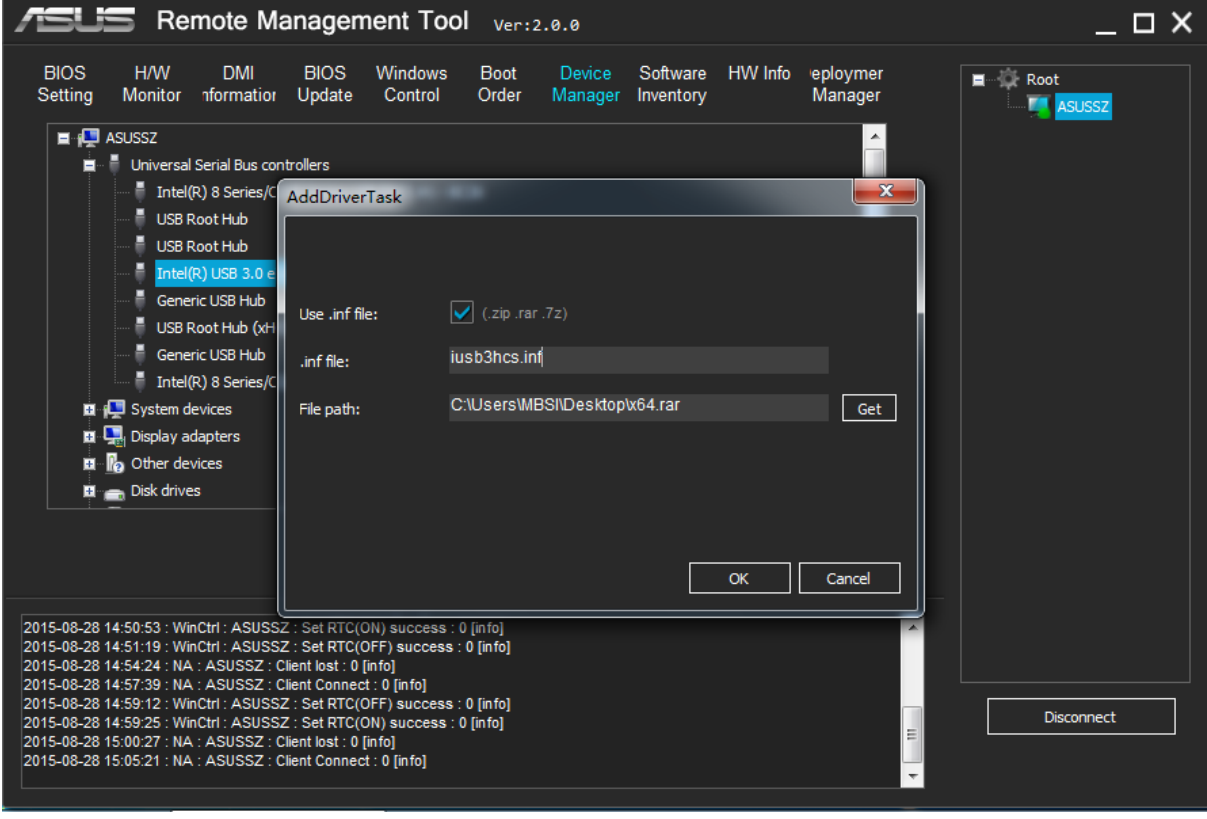

#### <span id="page-31-0"></span>**9. Software Inventory**

In this interface, the table shows the client's software inventory and you can uninstall or

update the software.Remote Management Tool Ver:2.0.0  $B = B$ Windows Boot Order<br>Control H/W DMI BIOS<br>Monitor Information Update HW Info Deployment<br>Manager **E** C Root<br>E ASUSSZ BIOS<br>Setting Device<br>Manager Software Software<br>Inventory Version SoftwareName Publisher **InstallDate** 1.3.708.0 Futuremark 3DMark 4.29.438.0 Futuremark<br>22.0.1229.95 Google Inc. 20150814 Futuremark SystemInfo Google Chrome 20150813 ASUS 20150813<br>Realtek Semicon... 20150813 RMTC  $2.0.0.0$ 20150813  $6.0.1.7354$ Realtek High Definition Audio Driver 6.0.5.17681 Sogou.com 1.9.0.97138 网络云音乐 2015-08-17 11:22:57 : NA : NA : Service version:2.0.0 : 0 [Info]<br>2015-08-17 11:22:57 : NA : NA : Start server success : 0 [Info]<br>2015-08-17 11:23:42 : NA : ASUSSZ : Client Connect : 0 [Info]<br>2015-08-17 11:27:01 : BiosSetti Disconnect

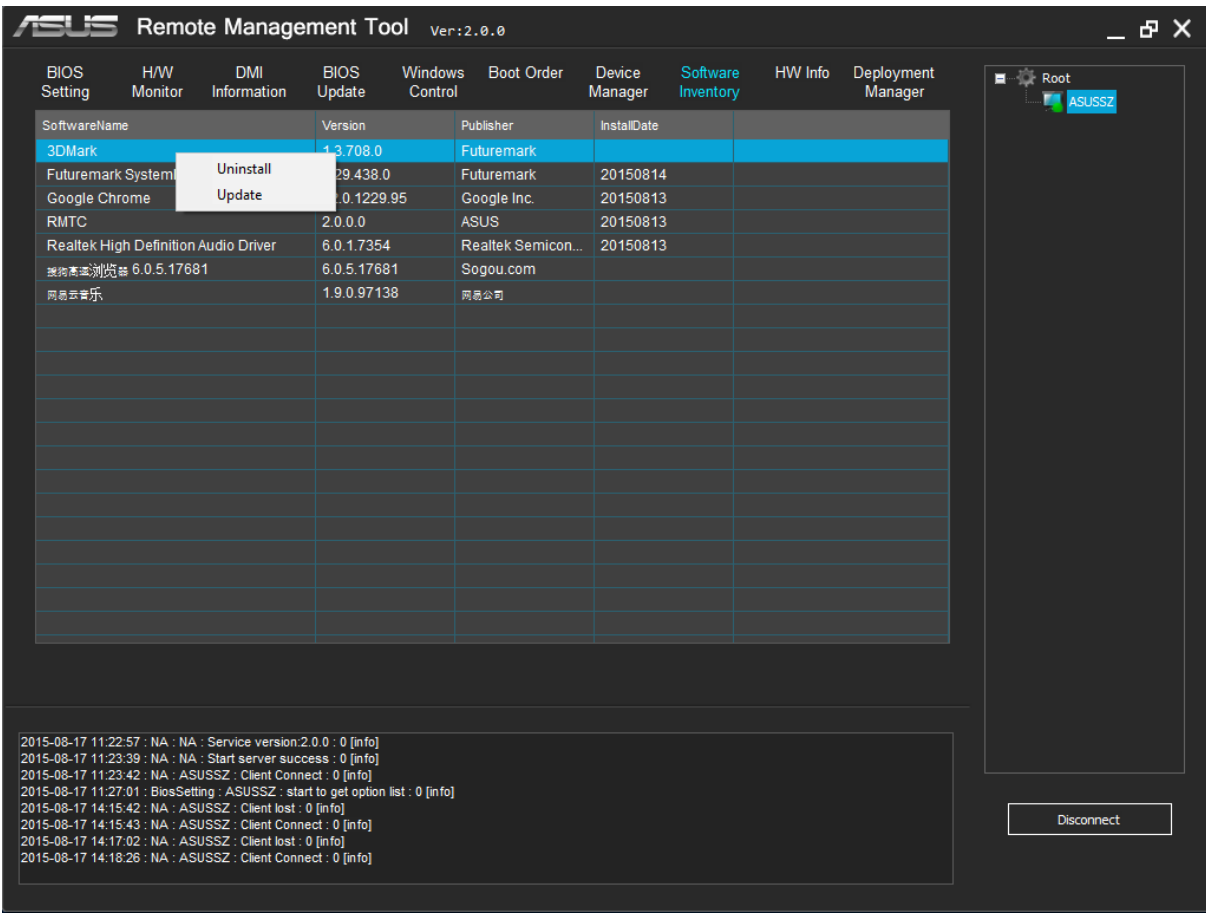

# **Example: uninstall "3DMark"**

*Step 1: Select the client Step 2: Select the "3DMark"and right click Step 3: Click the "Uninstall" Step 4: Input command line if have Step 5: Click "OK" button*

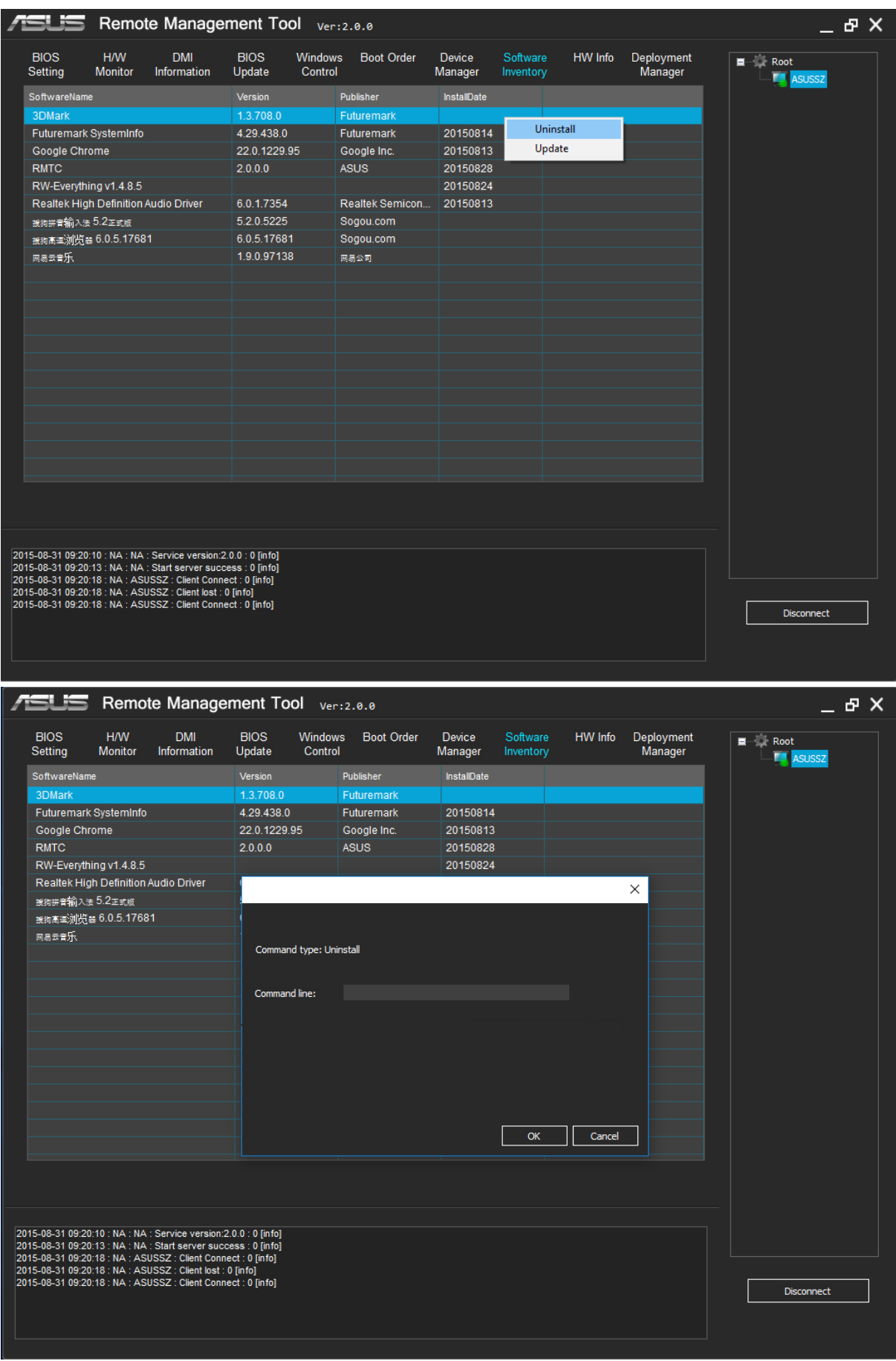

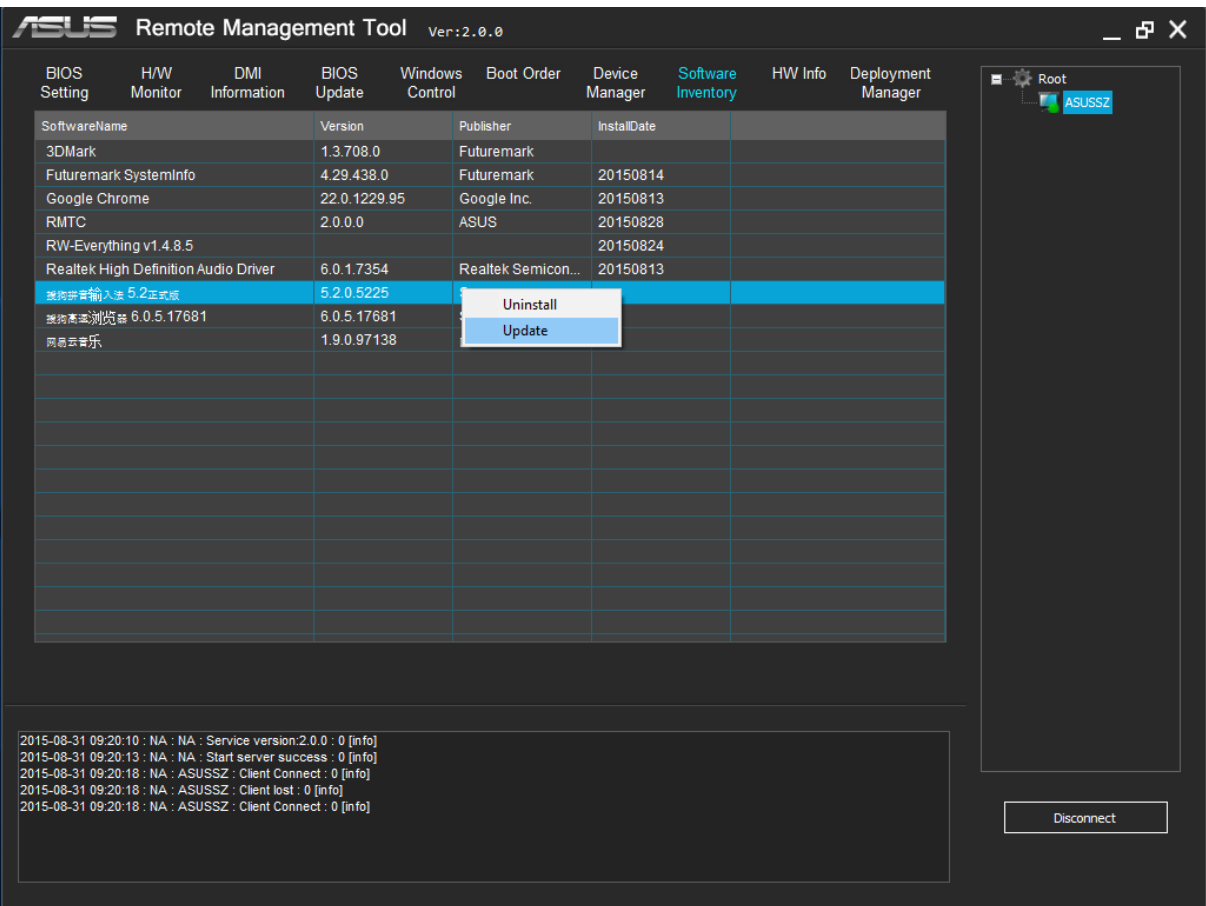

# You can refer to part 11 to find the method of software updating.

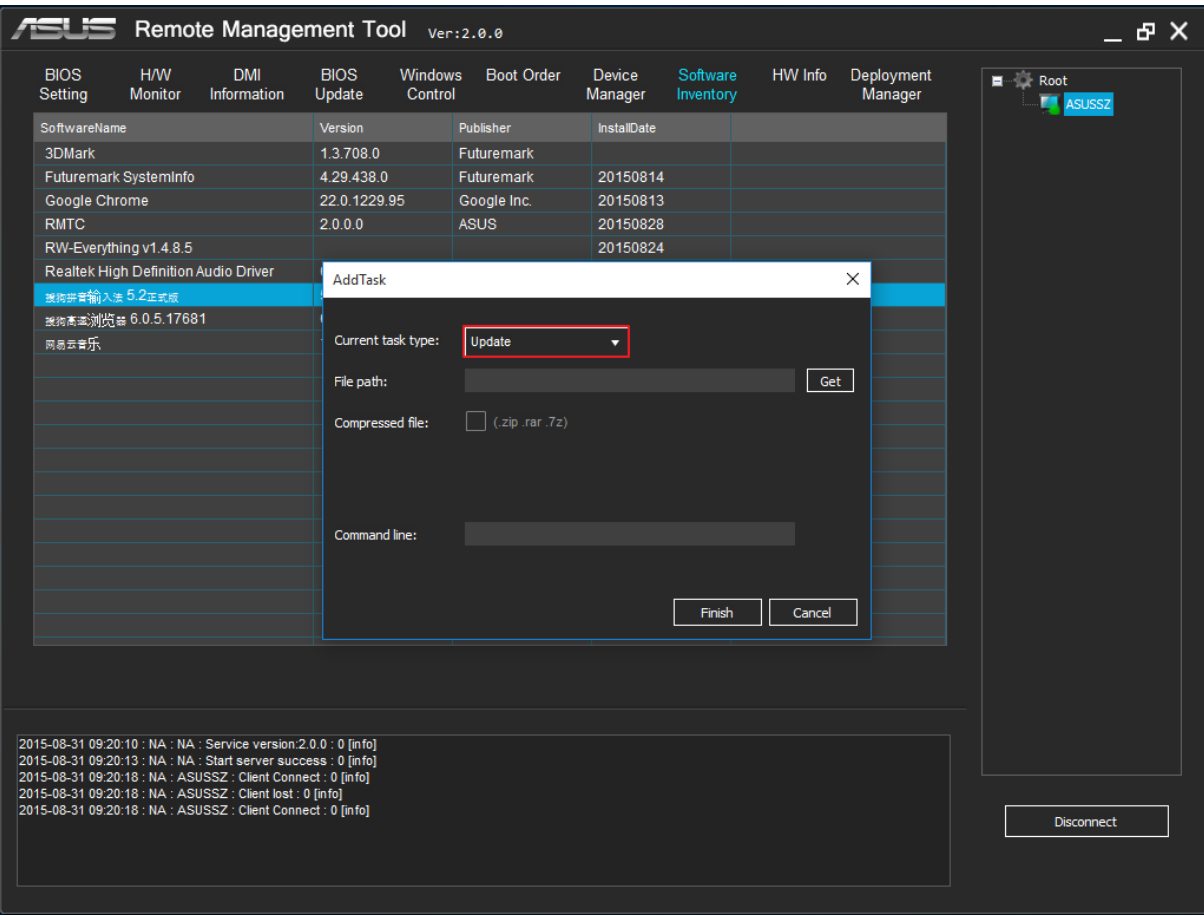

# <span id="page-36-0"></span>**10. HW Info**

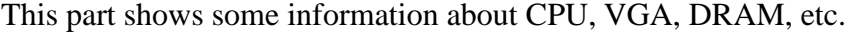

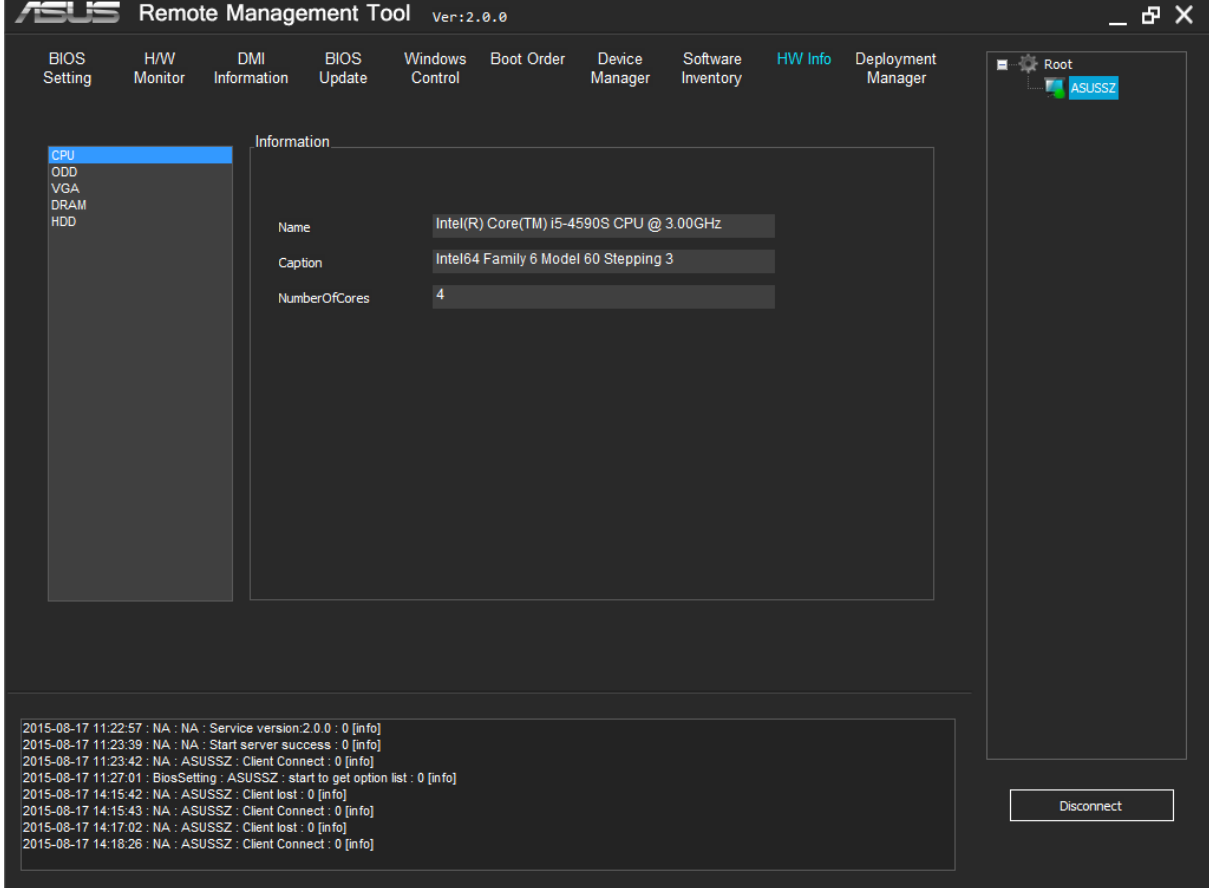

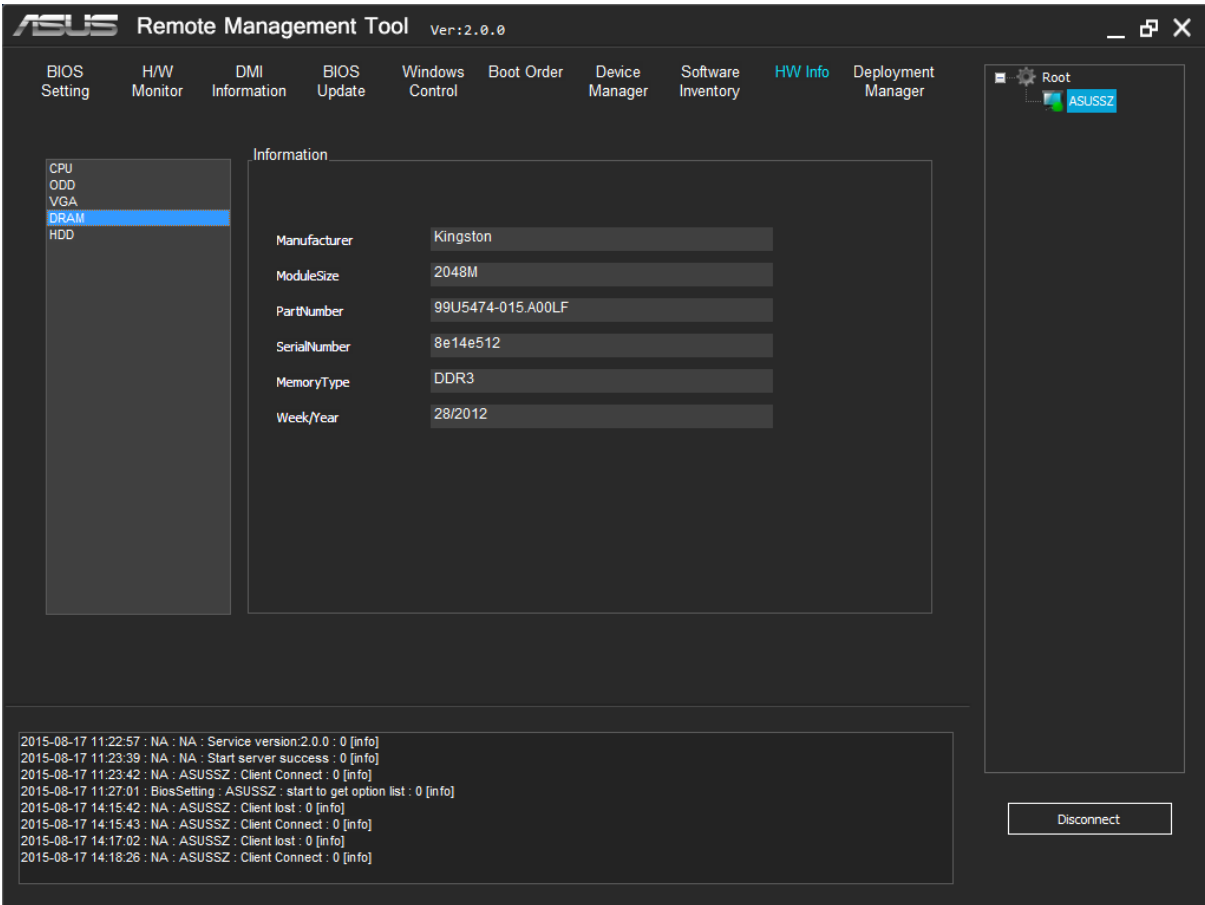

# <span id="page-38-0"></span>**11. Deployment Manager**

This function allows you to remotely install an application.

# **Example: install "sogou\_pinyin"**

*Step 1: Select the client Step 2: Click "Add software task" button Step 3: Select the application through the "get" button Step 4: Input command line if have Step 5: Click "Finish" button*

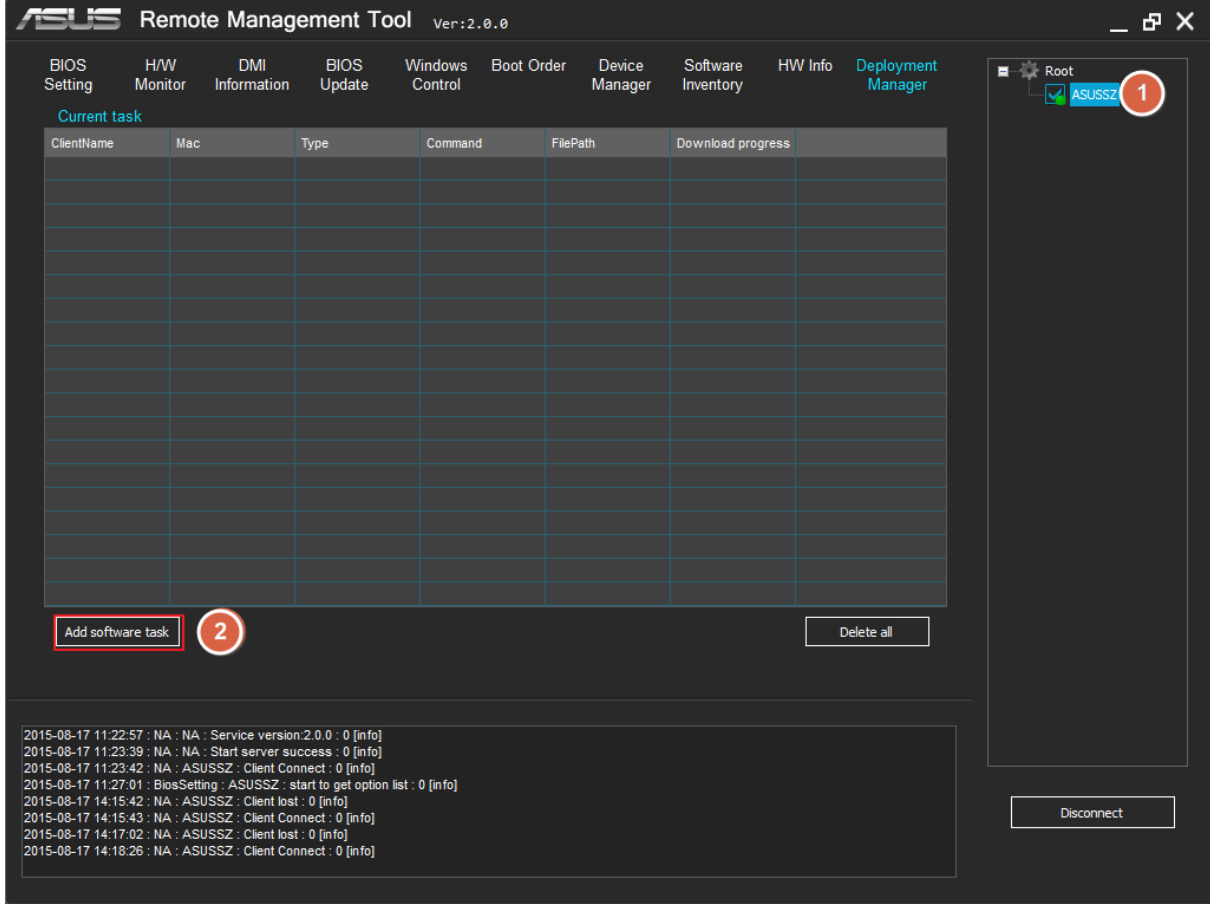

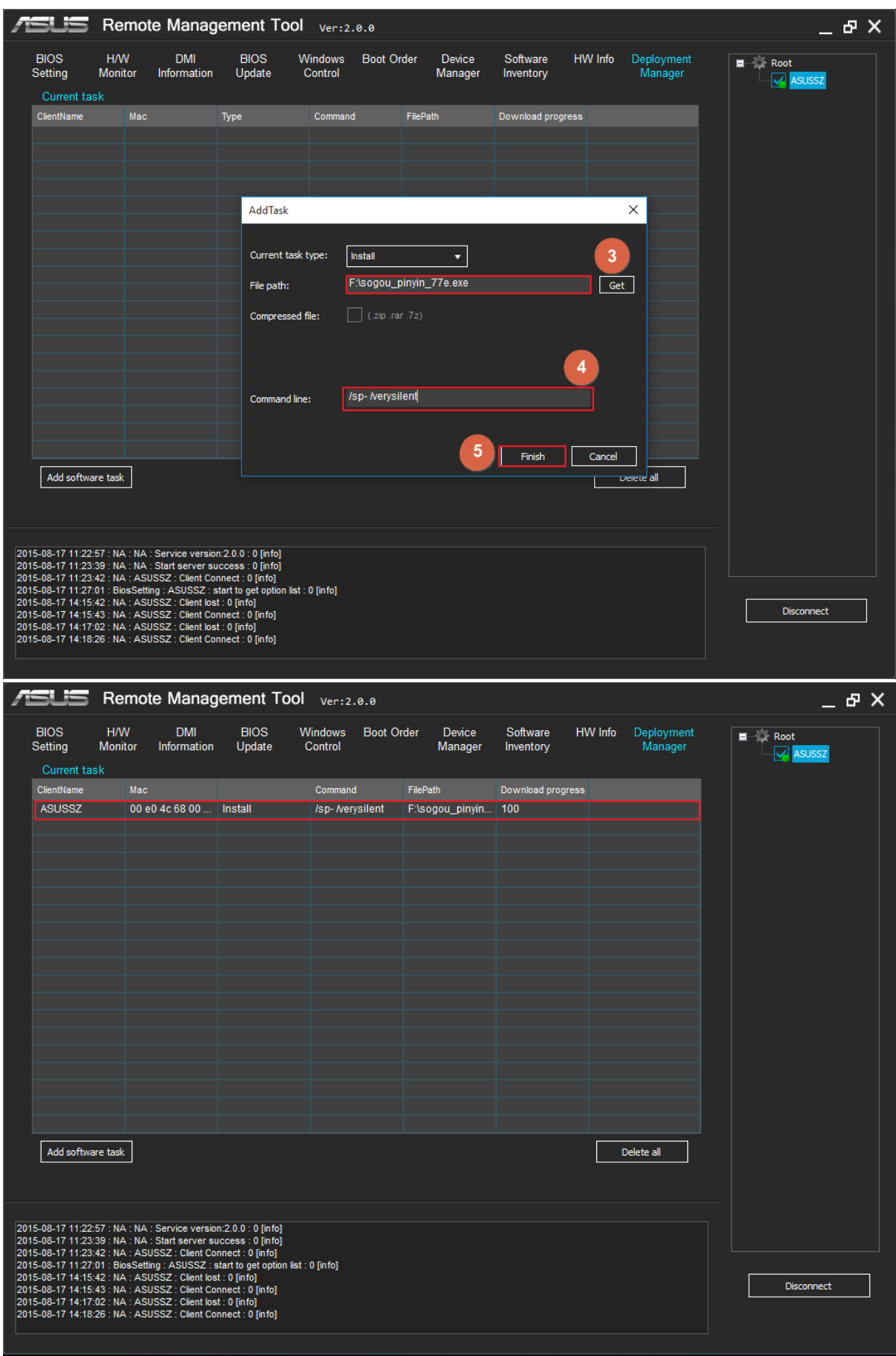

If the installation files are two or more, you need to package them and use the following steps.

#### **Example: install "RMT Sever"**

*Step 1: Select the client Step 2: Click "Add software task" button Step 3: Select the package through the "get" button Step 4: Select the ".zip .rar .7z" Step 5: Input the path of the install file in the transfer file (usually a .exe) Step 6: Input command line if have Step 7: Click "Finish" button*

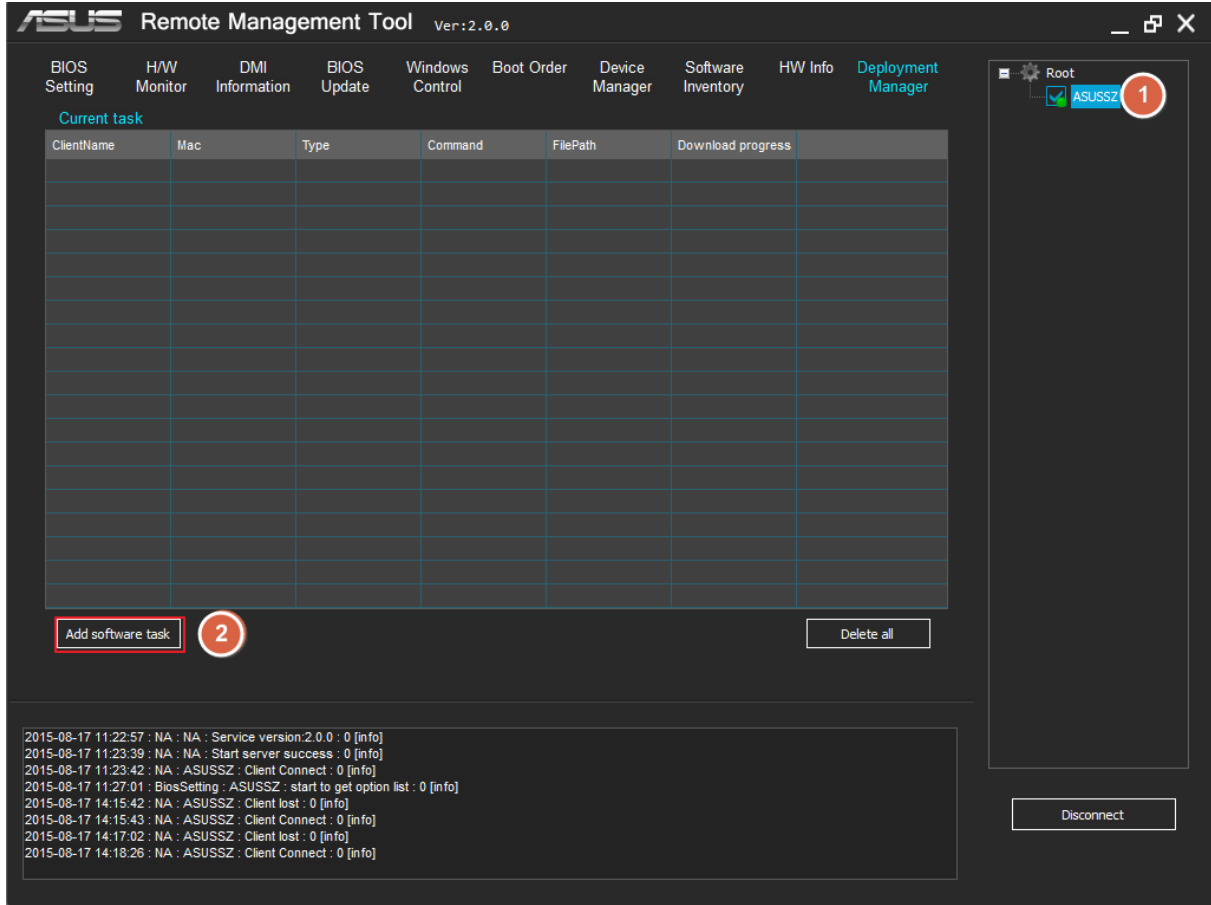

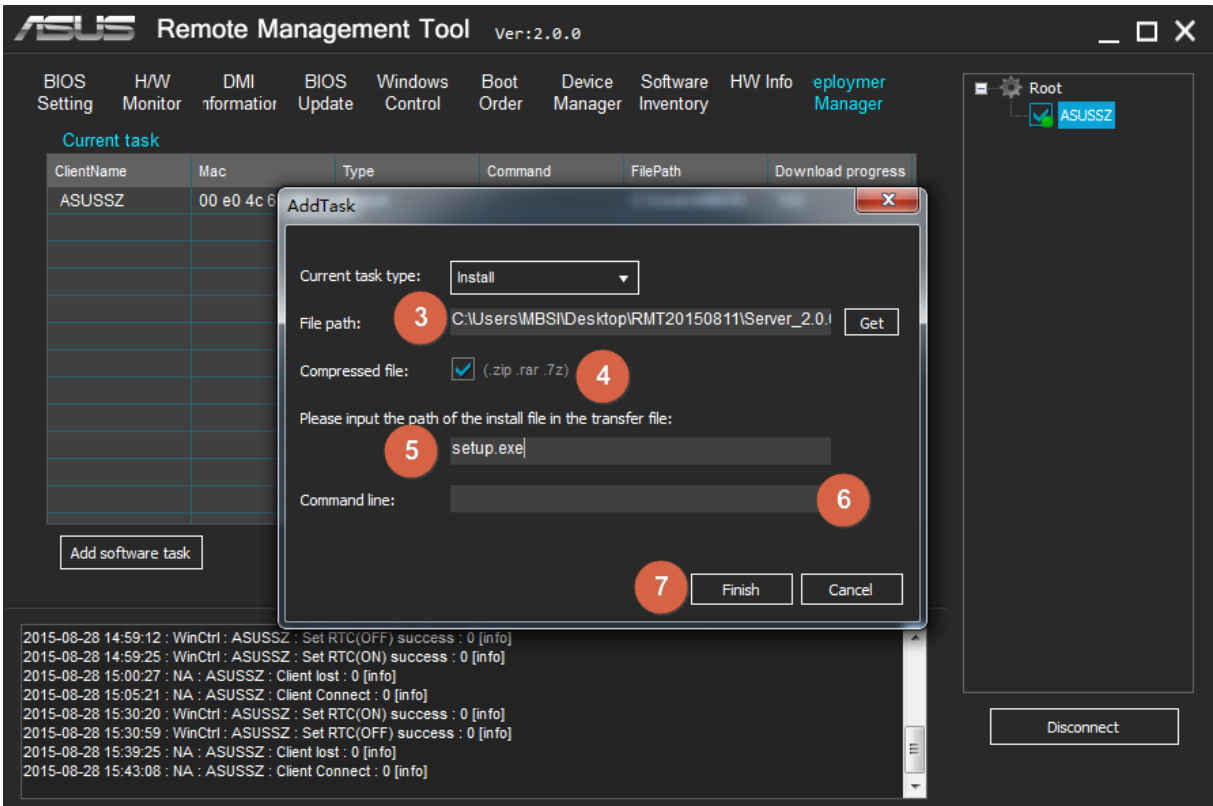

# **Note:**

Corresponding command line is necessary for silent installation and uninstall.

# <span id="page-42-0"></span>**IV.FAQ**

If you have question in using this tool, the table below may give you some help:

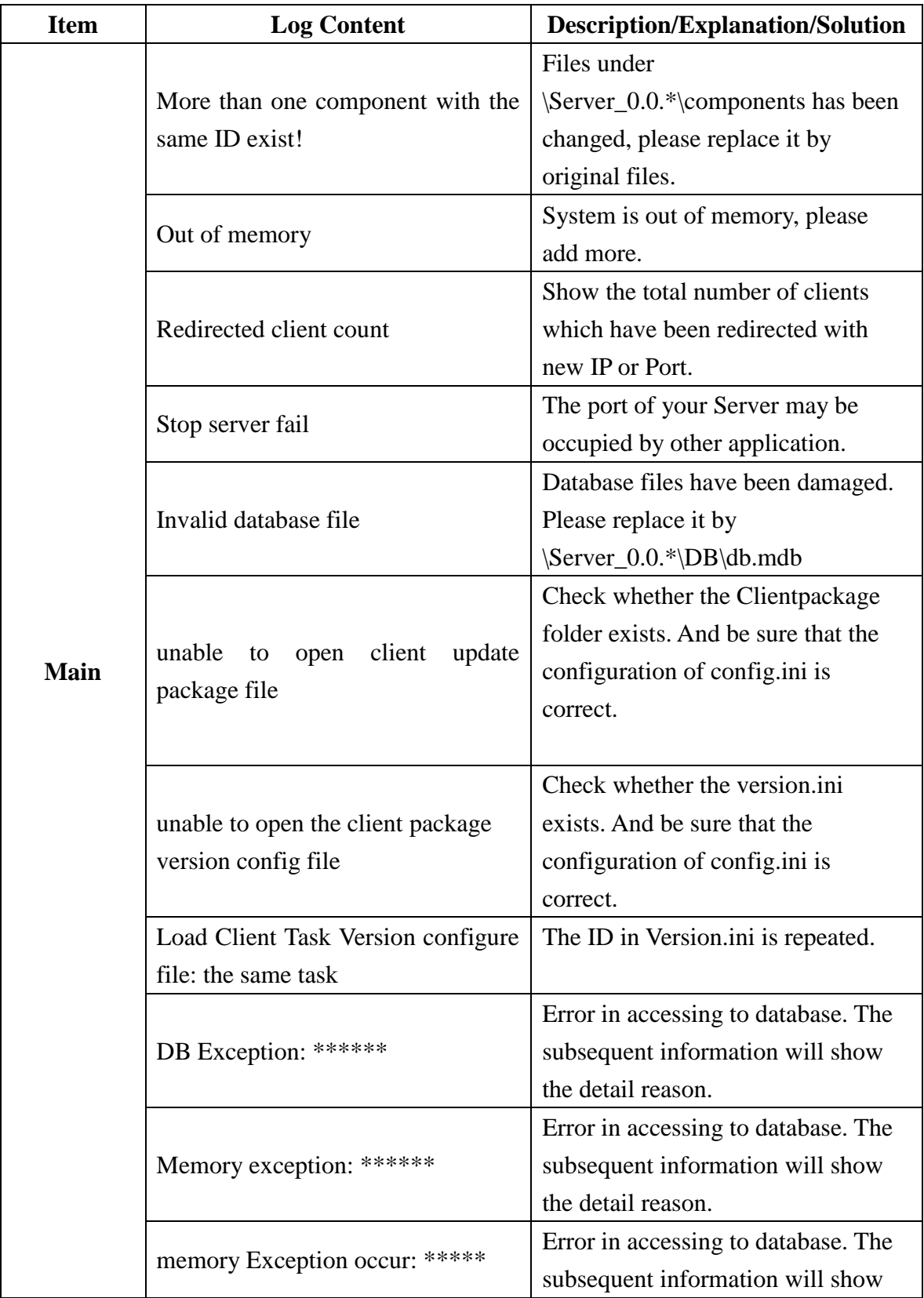

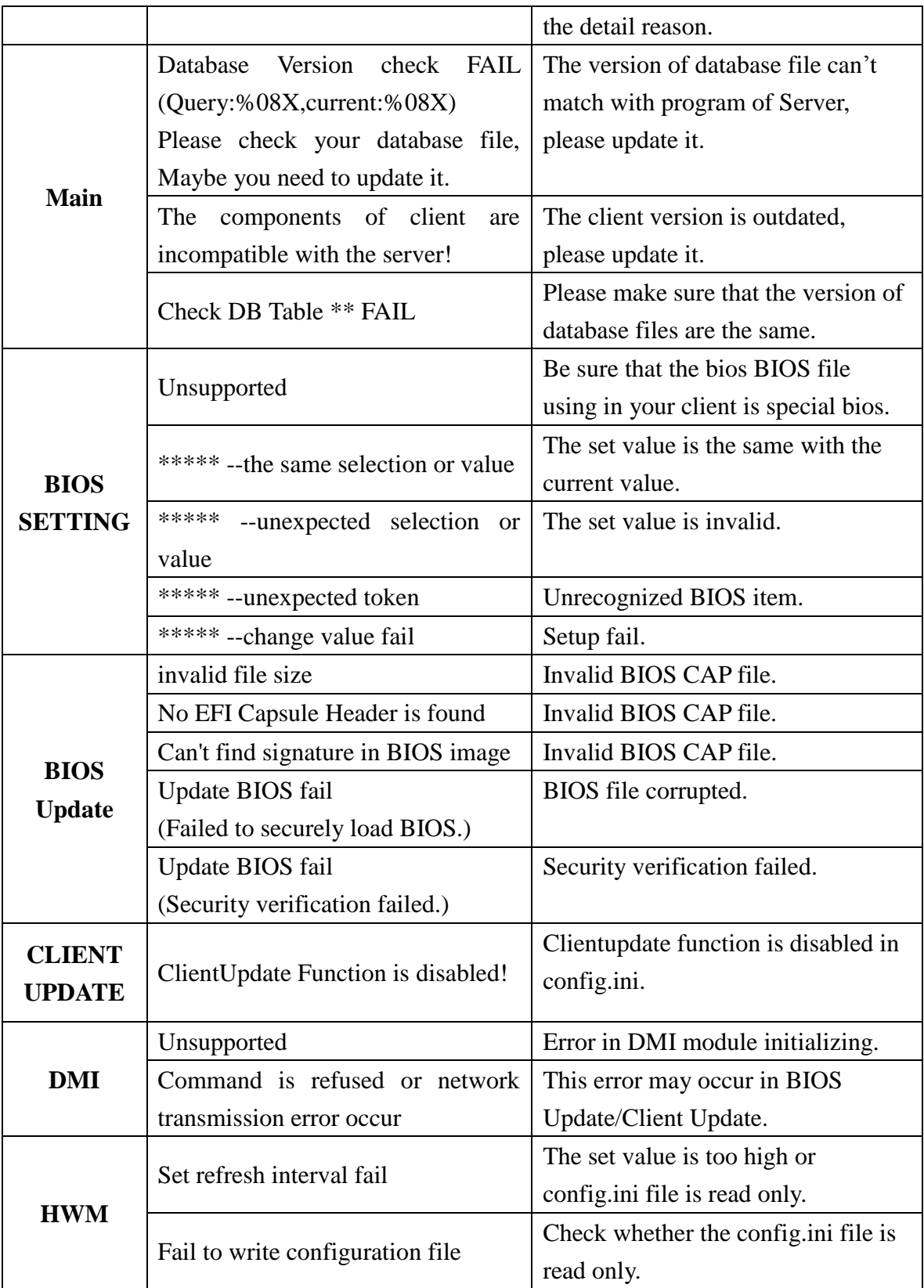

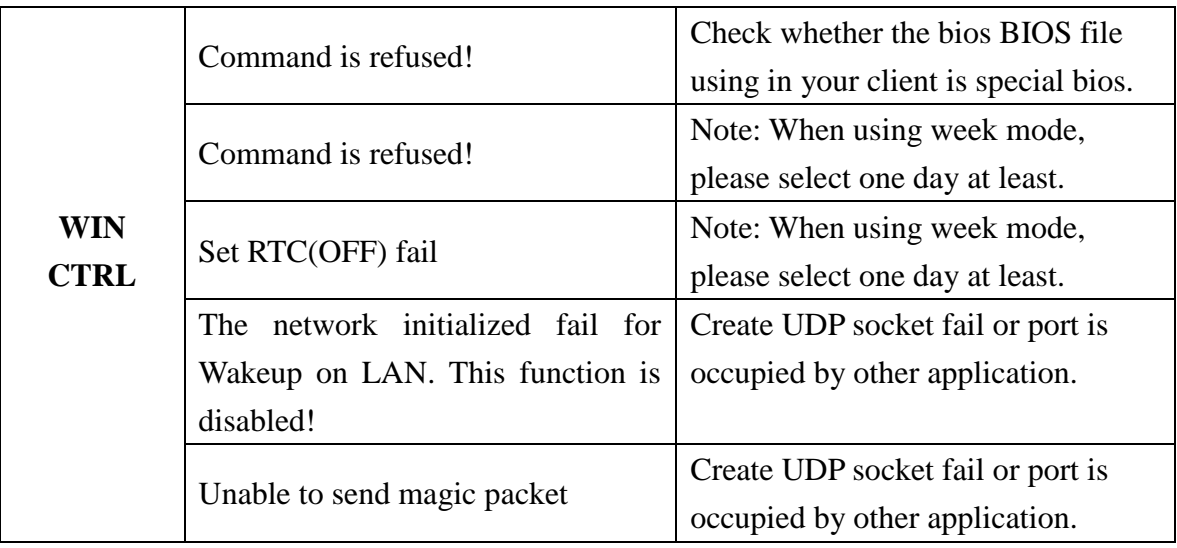